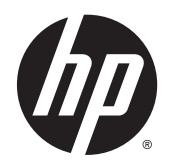

**CHA** Guía del usuario

© Copyright 2014 Hewlett-Packard Development Company, L.P.

Bluetooth es una marca comercial de su propietario utilizada por Hewlett-Packard Company bajo licencia. Microsoft y Windows son marcas comerciales registradas del grupo de empresas Microsoft en EE. UU.

La información contenida en el presente documento está sujeta a cambios sin previo aviso. Las únicas garantías para los productos y servicios de HP están estipuladas en las declaraciones expresas de garantía que acompañan a dichos productos y servicios. La información contenida en este documento no debe interpretarse como una garantía adicional. HP no se responsabilizará por errores técnicos o de edición ni por omisiones contenidas en el presente documento.

Primera edición: agosto de 2014

Número de referencia del documento: 784241-E51

#### Aviso del producto

Esta guía describe los recursos comunes a la mayoría de los modelos. Es posible que algunos recursos no estén disponibles en su dispositivo.

#### Condiciones de software

Al instalar, copiar, descargar o utilizar de cualquier otro modo cualquier producto de software preinstalado en este equipo, usted acepta los términos del Contrato de licencia de usuario final (CLUF) de HP. Si no acepta estos términos de licencia, su único recurso es devolver el producto completo no utilizado (hardware y software) en un plazo de 14 días para obtener un reembolso integral sujeto a la política de reembolsos de su vendedor.

Si necesita más información o quiere solicitar un reembolso completo del precio del equipo, comuníquese con su vendedor.

# Tabla de contenido

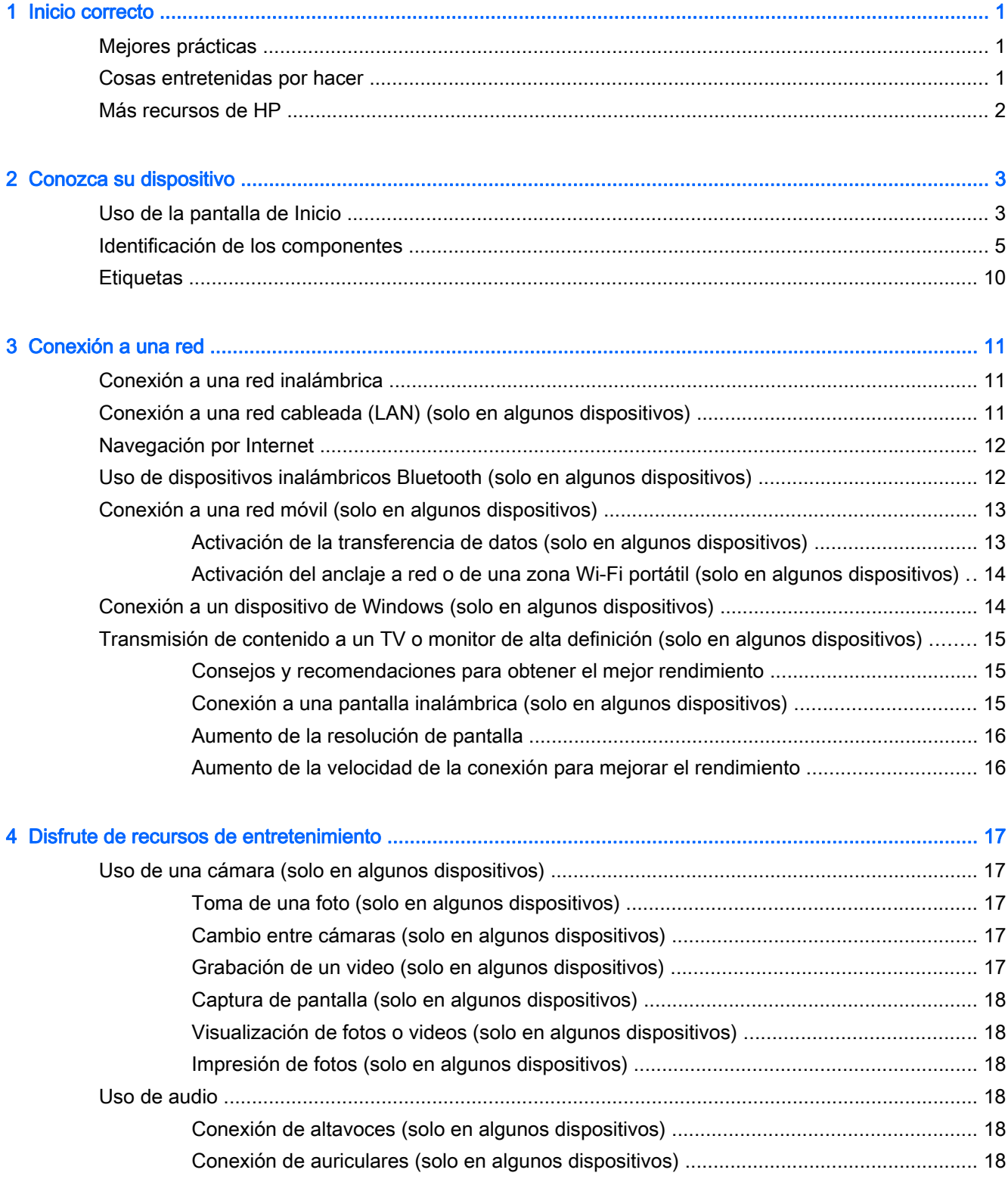

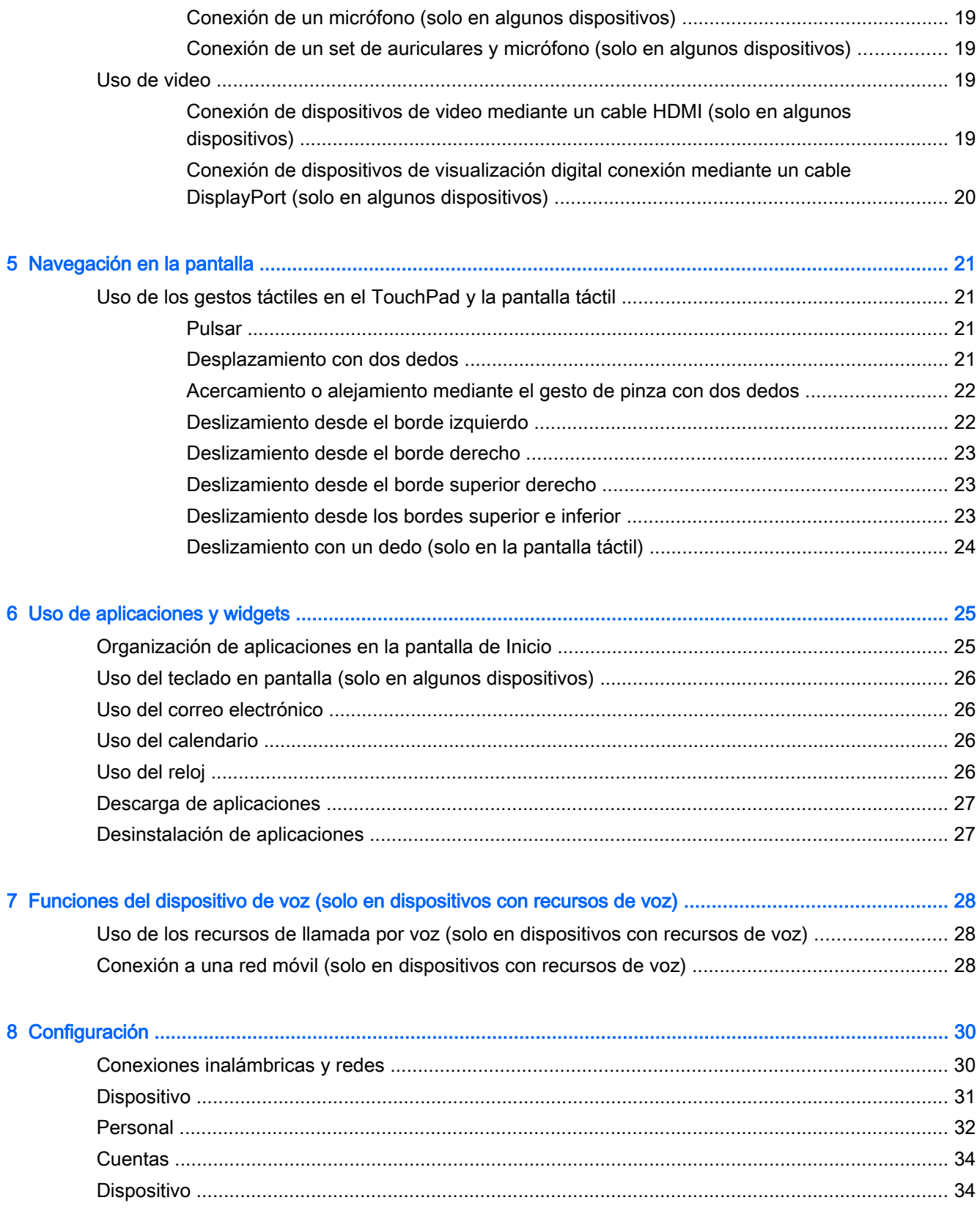

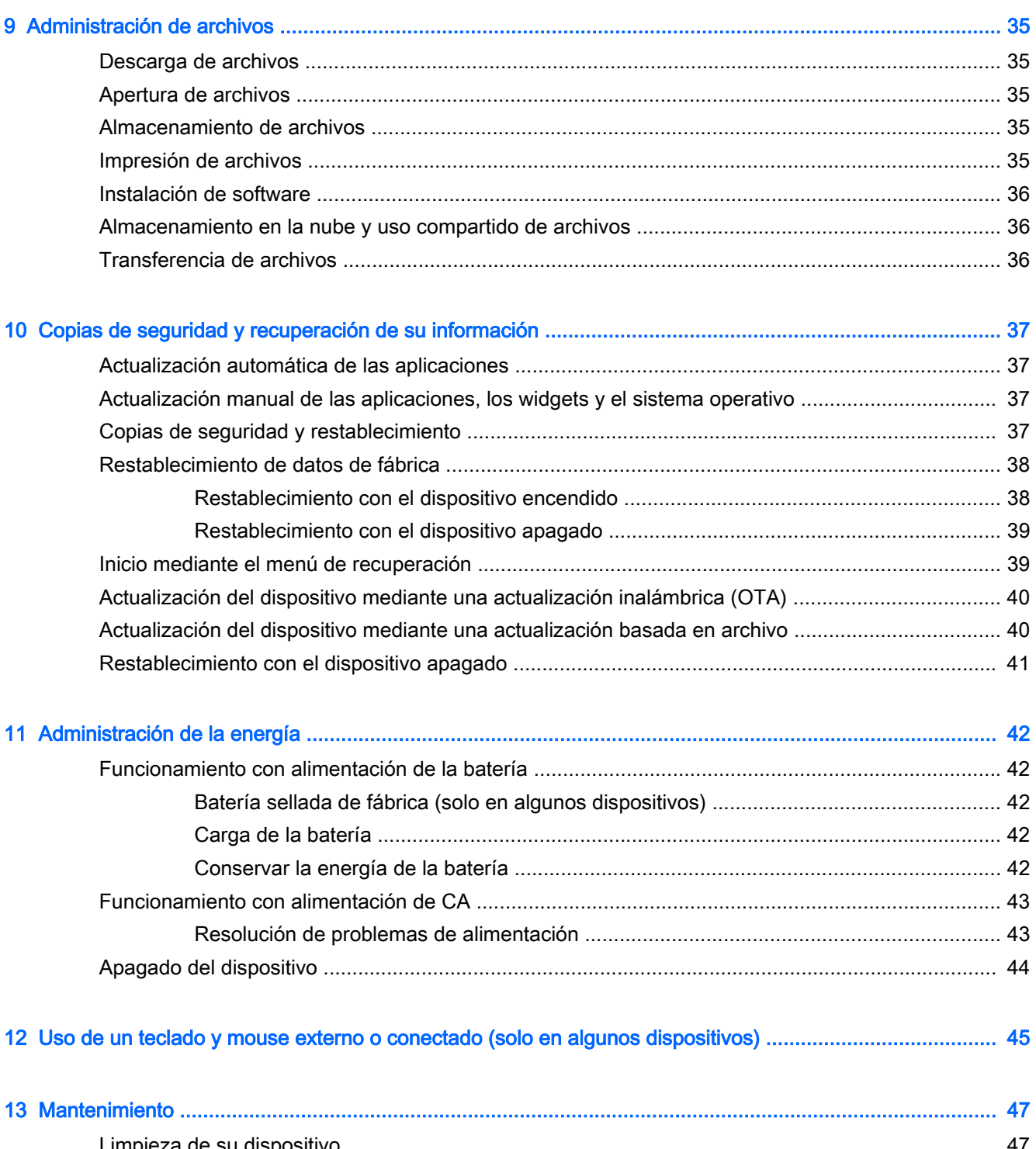

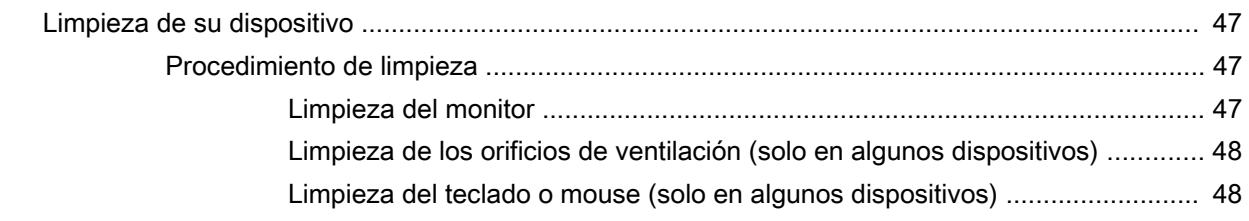

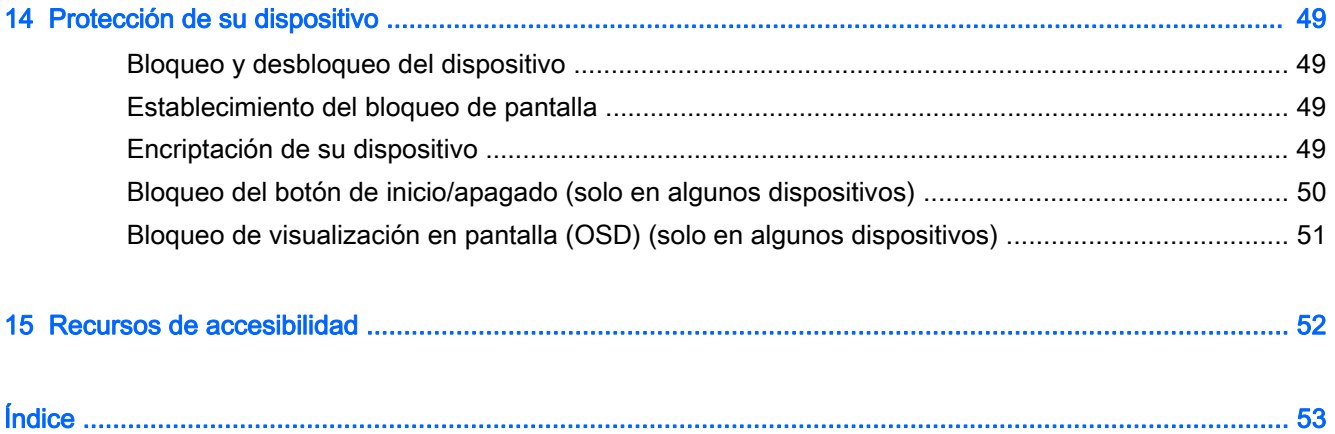

# <span id="page-6-0"></span>1 Inicio correcto

**EX NOTA:** Para ver instrucciones básicas de funcionamiento, consulte la guía impresa *Inicio rápido* o el póster *Instrucciones de configuración* que viene en la caja de su dispositivo.

I<sup>m</sup> IMPORTANTE: Dependiendo de su dispositivo, conéctelo a la alimentación externa y luego cargue la batería durante al menos 15 minutos antes de usarlo por primera vez.

Para comenzar a utilizar su dispositivo, siga estas instrucciones:

1. Después de cargar la batería y mientras aparece la imagen de la batería en la pantalla, encienda el dispositivo manteniendo presionado el botón de inicio/apagado durante 5 segundos hasta que aparezca el logotipo de HP o Compaq.

La primera vez que encienda el dispositivo, verá la pantalla de bienvenida.

- IMPORTANTE: Si no se muestra la imagen de la batería en la pantalla, presione brevemente el botón de inicio/apagado para que aparezca la imagen y luego presione y sostenga el botón de inicio/apagado hasta que aparezca el logotipo de HP o Compaq.
- 2. Siga las instrucciones que aparecen en la pantalla para seleccionar un idioma y conectarse a una red inalámbrica.

## Mejores prácticas

Para que aproveche al máximo su inversión inteligente, recomendamos que siga los siguientes pasos:

- Si aún no lo ha hecho, conéctese a una red cableada o inalámbrica. Consulte los detalles en [Conexión a una red en la página 11](#page-16-0).
- Familiarícese con el hardware y software del dispositivo. Para obtener más información, consulte [Conozca su dispositivo en la página 3](#page-8-0) y [Uso de aplicaciones y widgets](#page-30-0) [en la página 25](#page-30-0).
- Actualice o compre el software antivirus en la tienda Google Play (solo en algunos dispositivos) .<br>.

### Cosas entretenidas por hacer

- ¿Sabía que puede conectar su dispositivo a un televisor? Para obtener más información, consulte [Conexión de dispositivos de video mediante un cable HDMI \(solo en algunos](#page-24-0) [dispositivos\) en la página 19](#page-24-0).
- ¿Sabía que también puede escuchar música y radio en vivo en el dispositivo o hablar por radio desde cualquier parte del mundo? Consulte [Disfrute de recursos de entretenimiento](#page-22-0) [en la página 17](#page-22-0).
- ¿Sabía que puede utilizar Google Docs y Google Sheets para trabajar de forma móvil y que puede guardar su trabajo en la nube en casi cualquier parte del mundo? Para obtener más información sobre el almacenamiento de archivos en la nube, consulte [Administración de](#page-40-0) [archivos en la página 35](#page-40-0).

# <span id="page-7-0"></span>Más recursos de HP

Para encontrar los recursos que brindan detalles del producto, instrucciones y mucho más, utilice esta tabla.

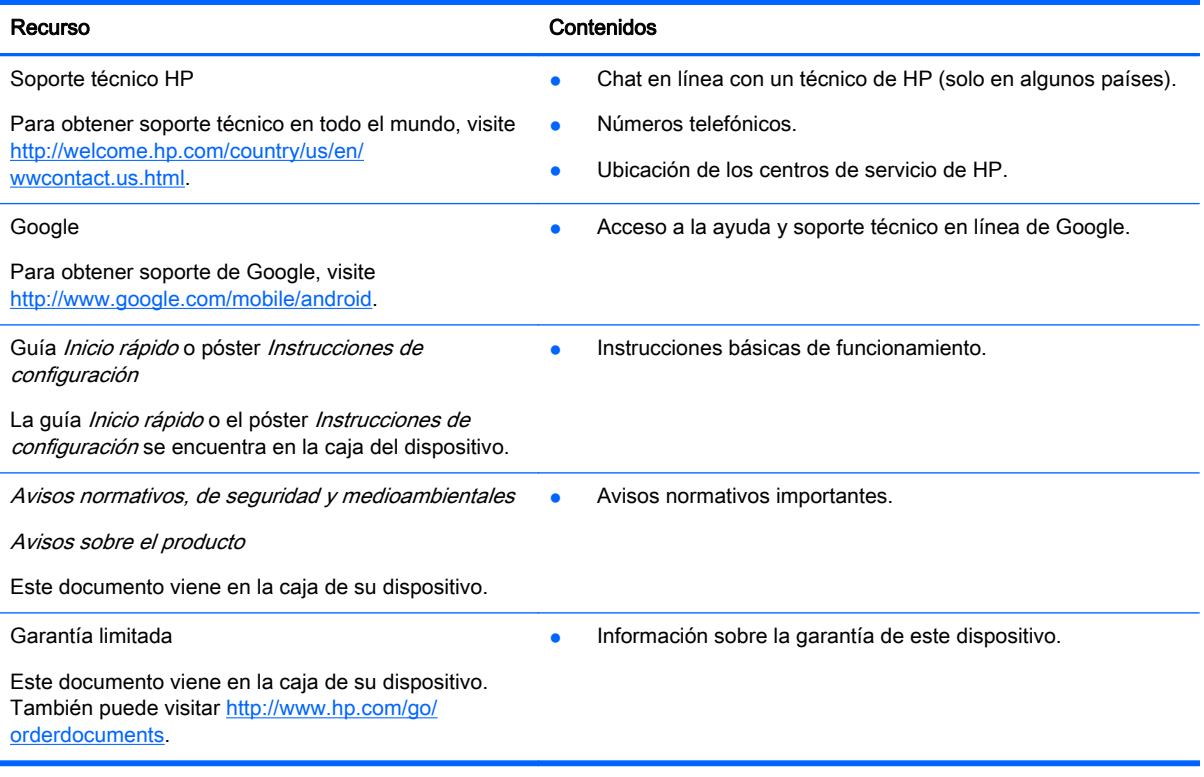

# <span id="page-8-0"></span>2 Conozca su dispositivo

# Uso de la pantalla de Inicio

La pantalla de Inicio ofrece un lugar centralizado central en el que puede personalizar la información, el contenido multimedia y las aplicaciones a las que desee acceder rápidamente.

Toque o haga clic en un icono de la pantalla de Inicio para realizar la acción descrita en la tabla.

**WARTA:** Los iconos de la pantalla de Inicio y la apariencia de la pantalla de Inicio pueden variar.

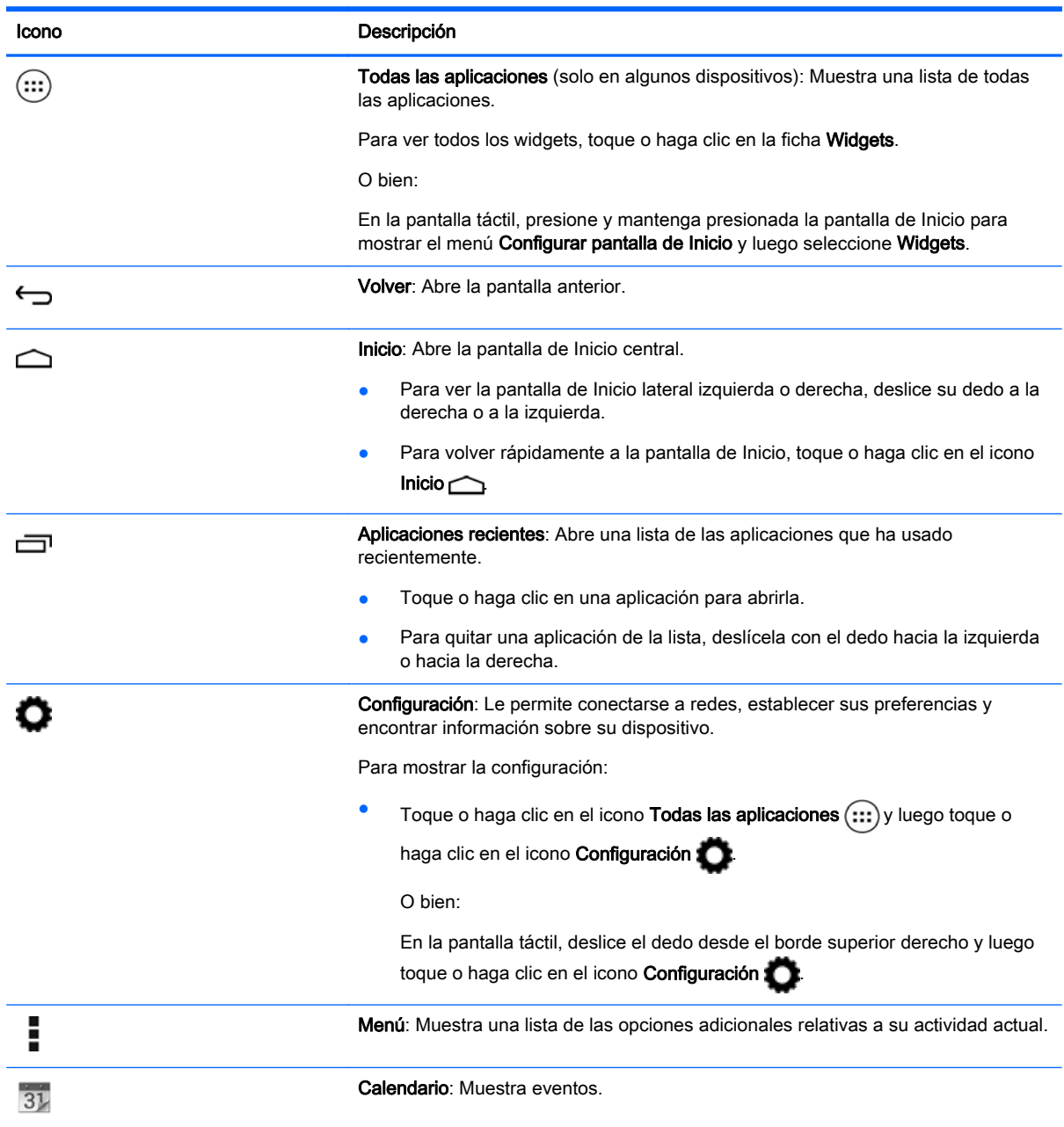

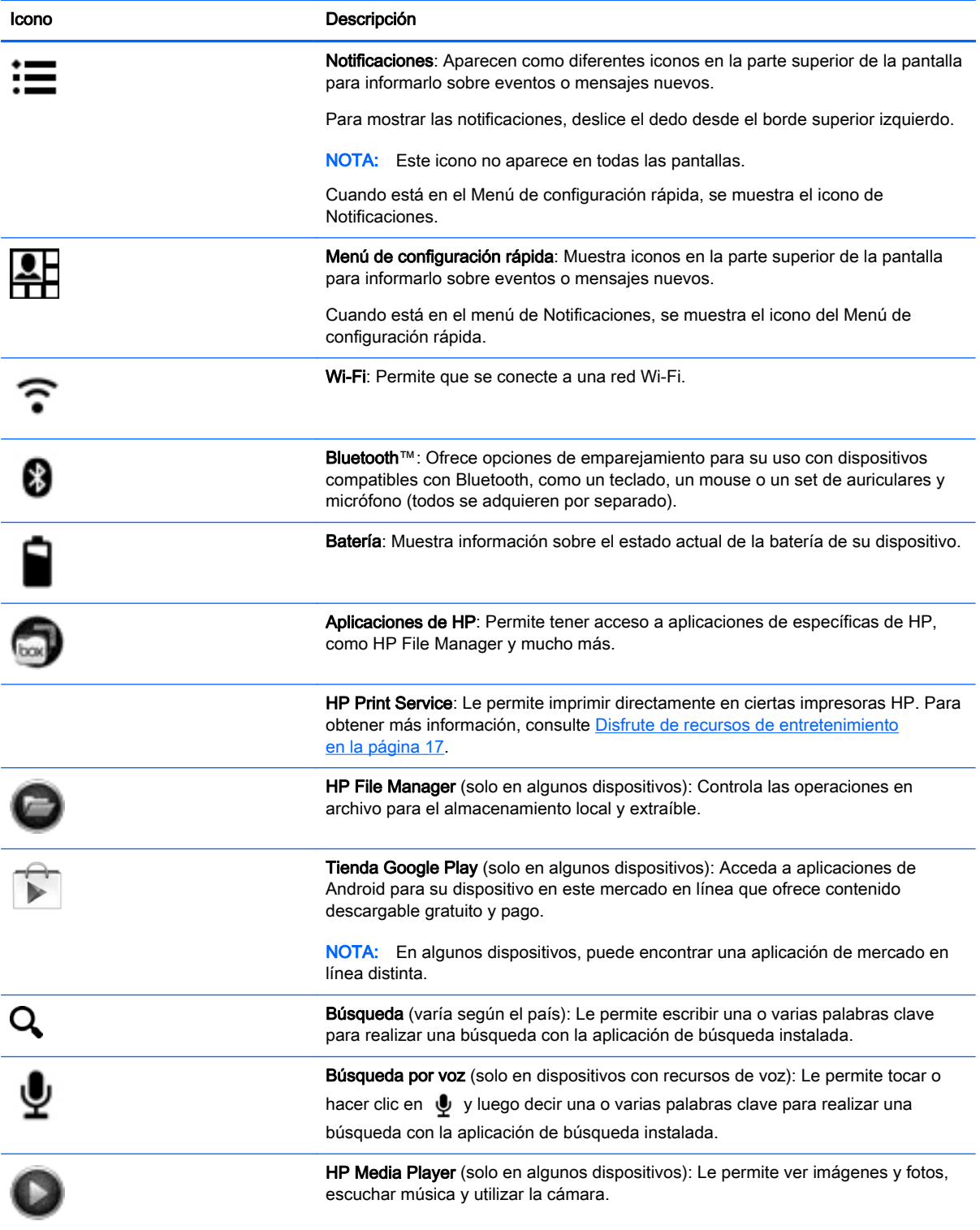

# <span id="page-10-0"></span>Identificación de los componentes

Su dispositivo puede tener algunos de los siguientes componentes. Para ver qué componentes son específicos de su dispositivo, consulte la guía Inicio rápido o el póster Instrucciones de configuración que viene en la caja de su dispositivo.

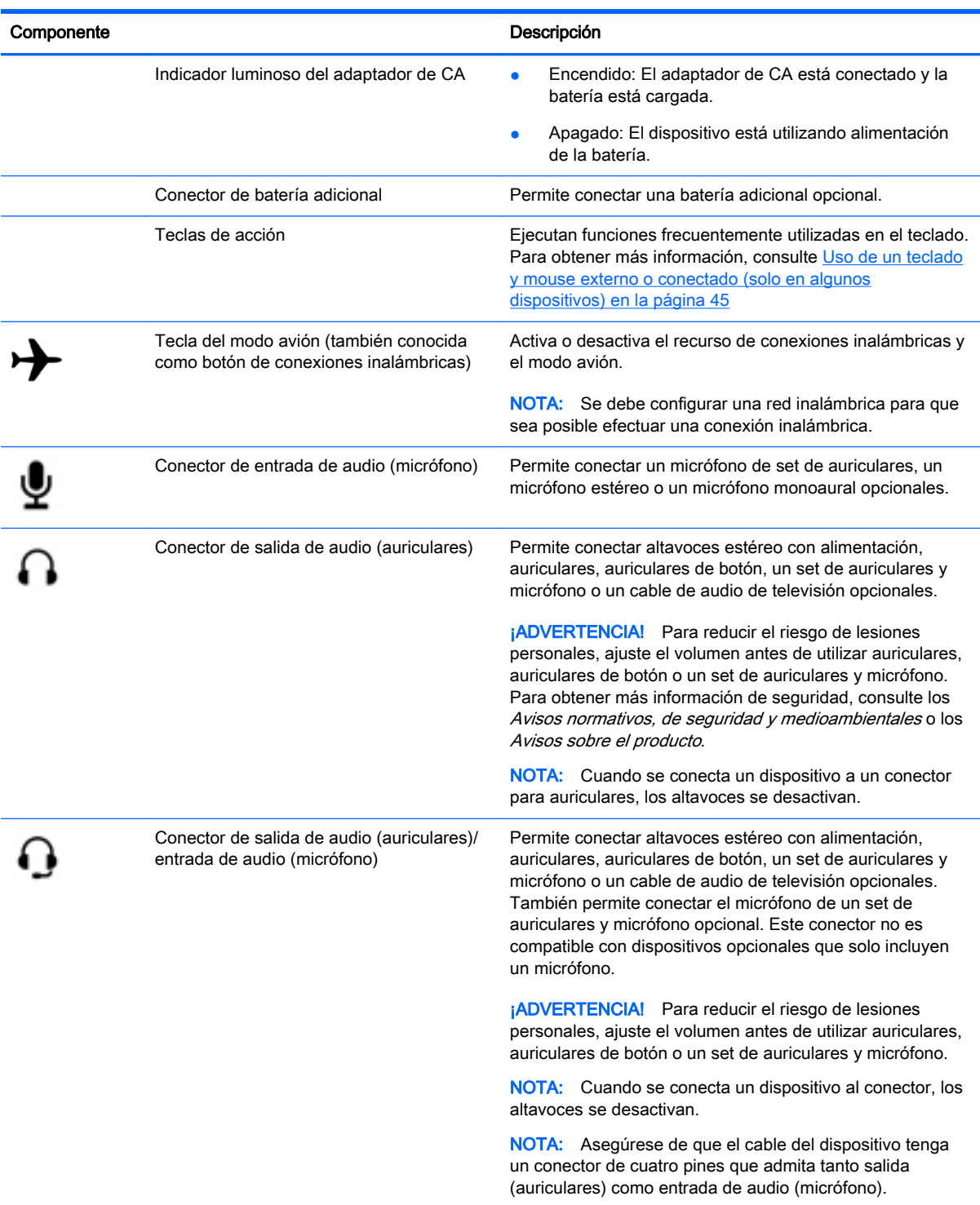

<span id="page-11-0"></span>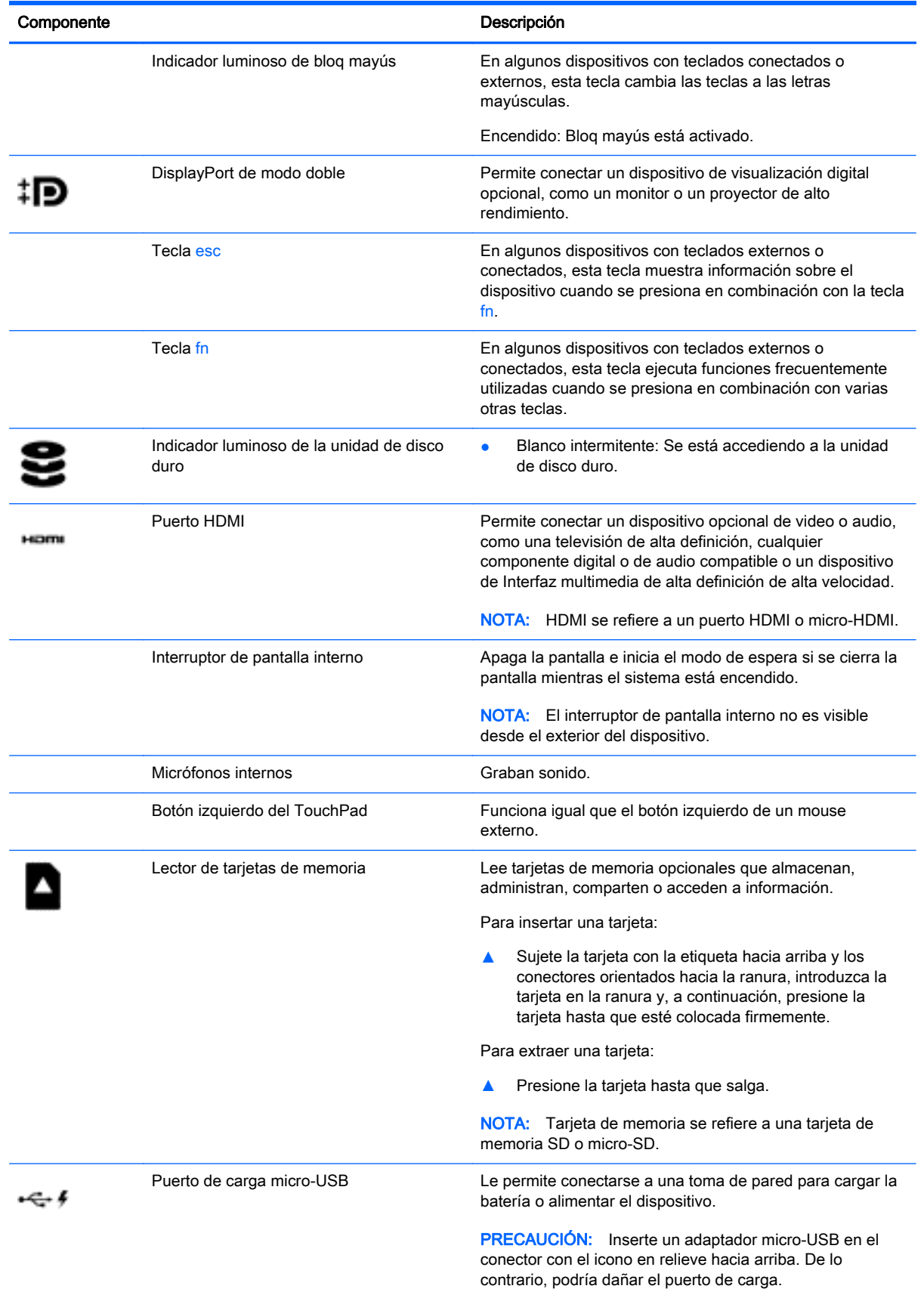

<span id="page-12-0"></span>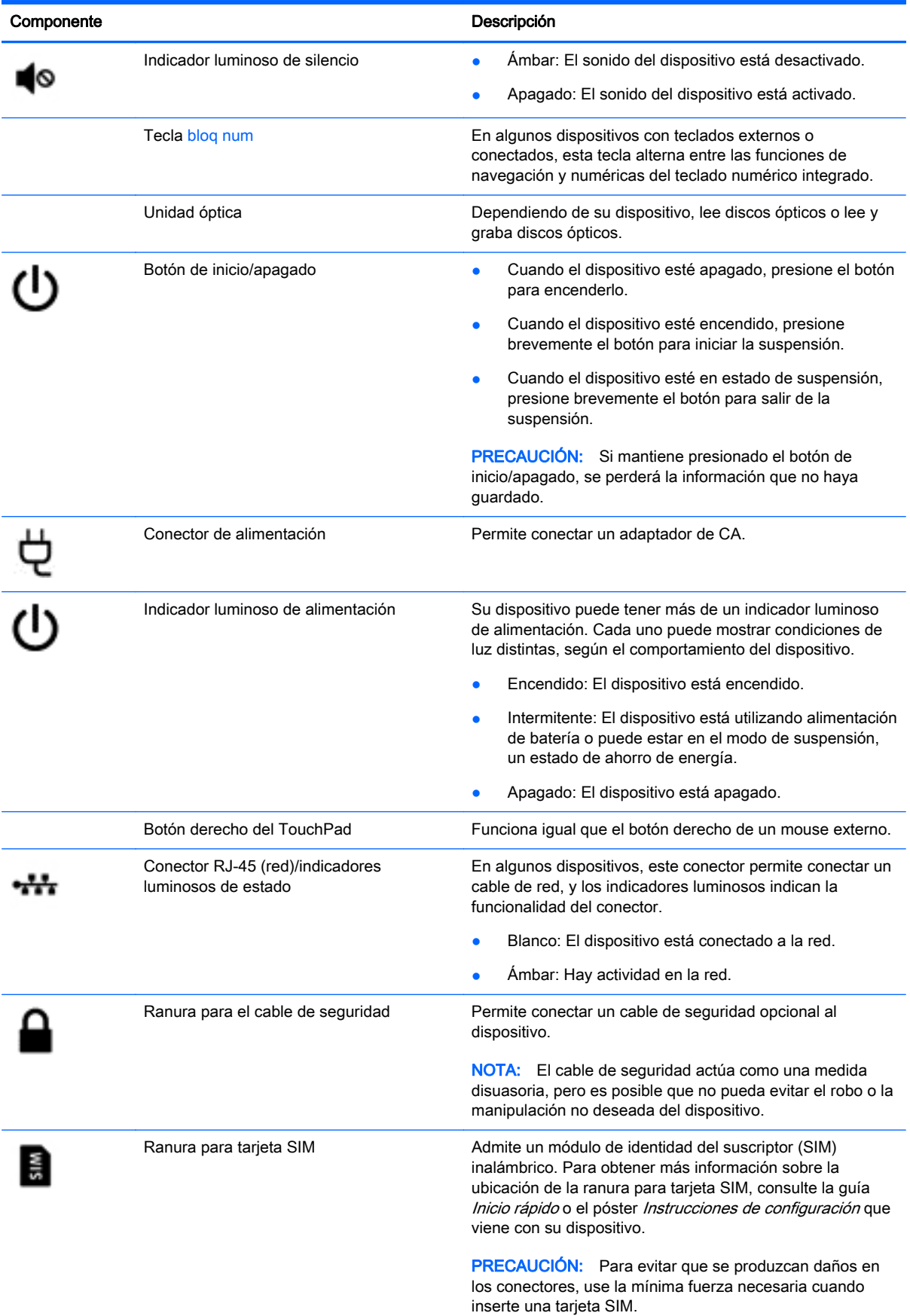

<span id="page-13-0"></span>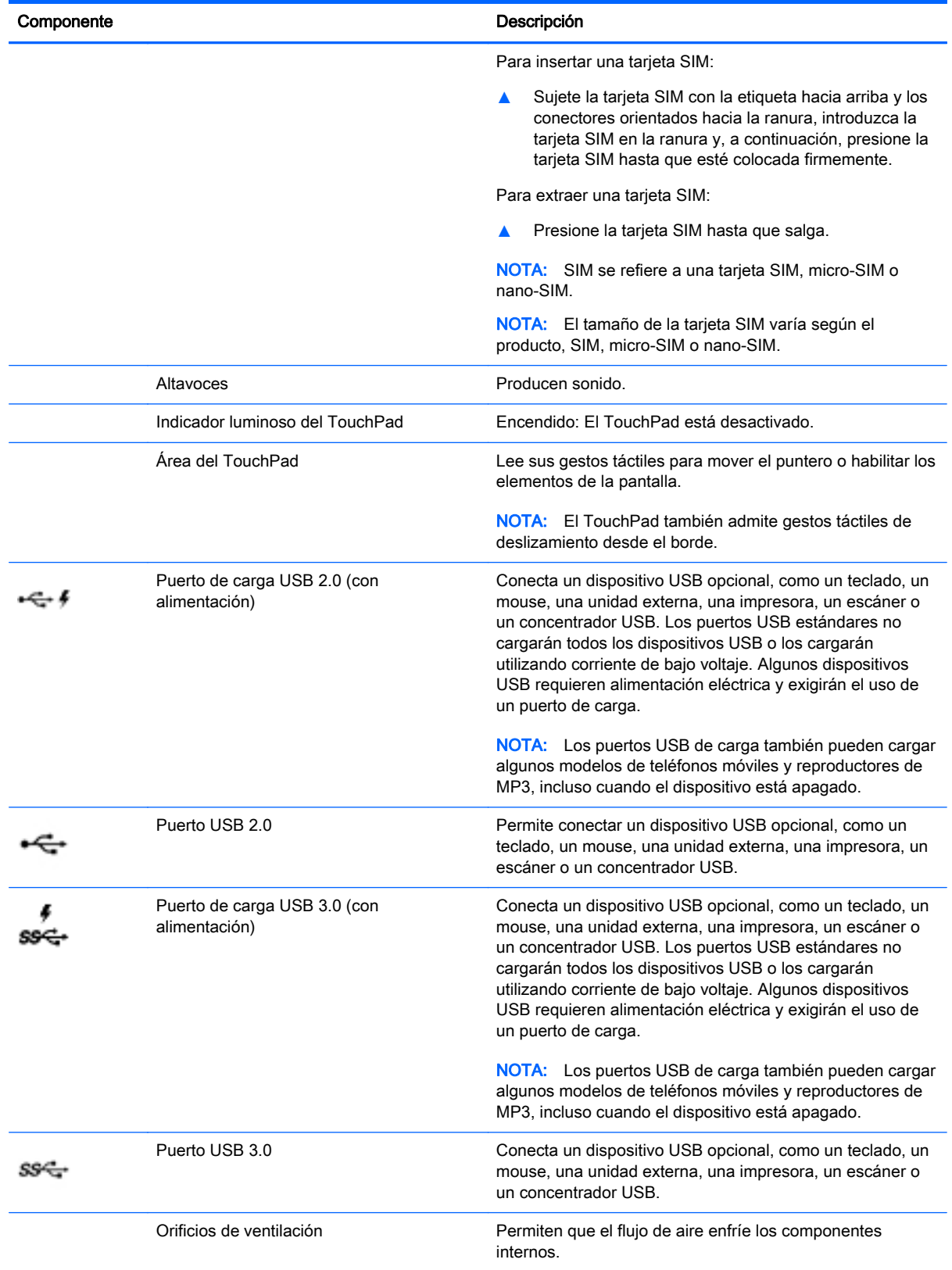

<span id="page-14-0"></span>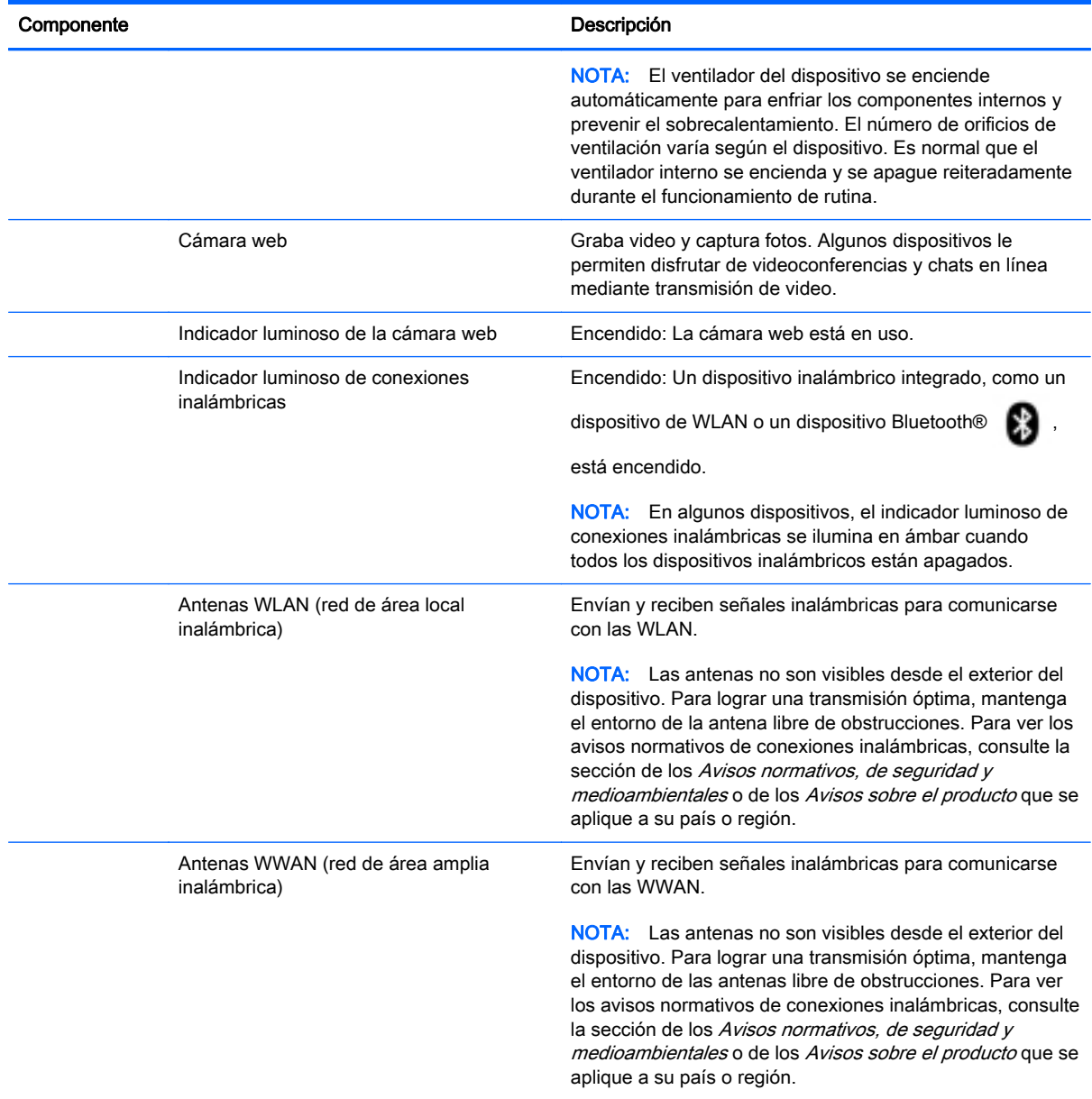

# <span id="page-15-0"></span>**Etiquetas**

Las etiquetas grabadas o adheridas al dispositivo proporcionan información que podría ser necesaria para solucionar problemas del dispositivo o al realizar viajes al exterior con el dispositivo.

**IMPORTANTE:** Verifique las siguientes ubicaciones de las etiquetas descritas en esta sección: parte inferior del dispositivo, parte interna del compartimiento de la batería, parte inferior de la cubierta de servicio extraíble o parte posterior de la pantalla.

NOTA: Es posible que la etiqueta de su dispositivo sea diferente de la imagen de esta sección.

Etiqueta de servicio: Proporciona información importante para identificar el dispositivo. Al comunicarse con el soporte técnico, probablemente se le pedirá el número de serie y es posible que le pidan el número de producto o el número de modelo. Encuentre estos números antes de ponerse en contacto con el soporte técnico.

La etiqueta de servicio técnico se parece a uno de los ejemplos que se muestran a continuación. Consulte la imagen que más se parezca a la etiqueta de servicio de su dispositivo.

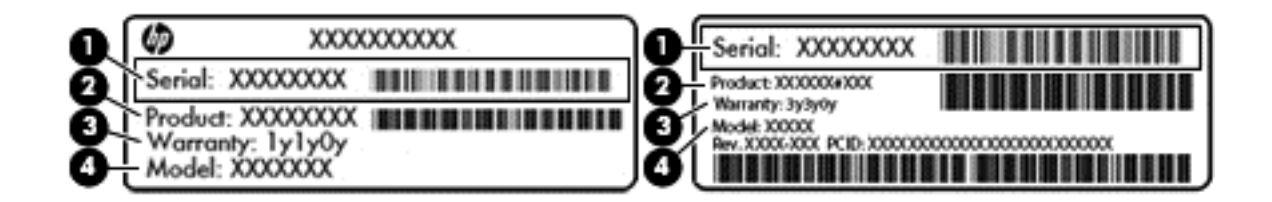

#### **Componente**

- (1) Número de serie
- (2) Número de producto
- (3) Período de garantía
- (4) Número de modelo (solo en algunos dispositivos)
- $E$ tiqueta(s) reglamentaria(s): Suministra(n) información normativa acerca del dispositivo.
- $E$ tiqueta(s) de certificación inalámbrica: Proporciona(n) información sobre dispositivos inalámbricos opcionales y las certificaciones de aprobación de los países o regiones en los cuales se ha aprobado el uso de los dispositivos.

# <span id="page-16-0"></span>3 Conexión a una red

La conexión a Internet es rápida y fácil en su dispositivo Android. Siga las instrucciones que aparecen en las secciones a continuación para conectarse a una red de área local cableada (LAN) (solo en algunos dispositivos) o conectarse de forma inalámbrica por medio de las antenas WLAN

incorporadas en el dispositivo o de Bluetooth (solo en algunos dispositivos). Para obtener más

información sobre la ubicación de sus antenas, consulte la guía *Inicio rápido* o el póster *Instrucciones* de configuración que viene con su dispositivo.

# Conexión a una red inalámbrica

**EX NOTA:** Para poder conectarse a Internet, debe conectarse una red inalámbrica.

Para conectarse a una red inalámbrica:

1. Toque o haga clic en el icono Todas las aplicaciones  $\left(\ldots\right)y$  luego toque o haga clic en el icono Configuración  $\bullet$ 

O bien:

En la pantalla táctil, deslice el dedo desde el borde superior derecho y luego toque o haga clic en el icono Configuración .

- 2. En Conexiones inalámbricas y redes, asegúrese de que el recurso Wi-Fi esté activado.
- 
- 3. Toque o haga clic en el icono Wi-Fi  $\bullet$  y luego toque o haga clic en una de las redes

disponibles que se muestren.

4. Escriba la clave de seguridad si se le solicita y luego toque o haga clic en Conectar.

**X NOTA:** Para eliminar la clave de seguridad de una red inalámbrica a la cual se conectó previamente, toque o haga clic en el nombre de la red y luego toque o haga clic en Olvidar.

### Conexión a una red cableada (LAN) (solo en algunos dispositivos)

Utilice una conexión LAN si desea conectar el dispositivo directamente a un enrutador en su hogar (en lugar de trabajar de manera inalámbrica), o si desea conectarse a una red existente en su oficina.

La conexión a una red LAN requiere un cable de red RJ-45 de 8 patas.

Para conectarse a una red cableada:

1. Conecte el cable de red al conector de red (1) o a un adaptador micro-USB a LAN.

- <span id="page-17-0"></span>2. Conecte el otro extremo del cable de red a un conector de red de pared (2) o enrutador.
	- $\mathbb{R}^n$  NOTA: Si el cable de red incluye un circuito de supresión de ruido (3), que impide las interferencias de la recepción de señales de televisión y radio, oriente el extremo del cable del circuito hacia el dispositivo.

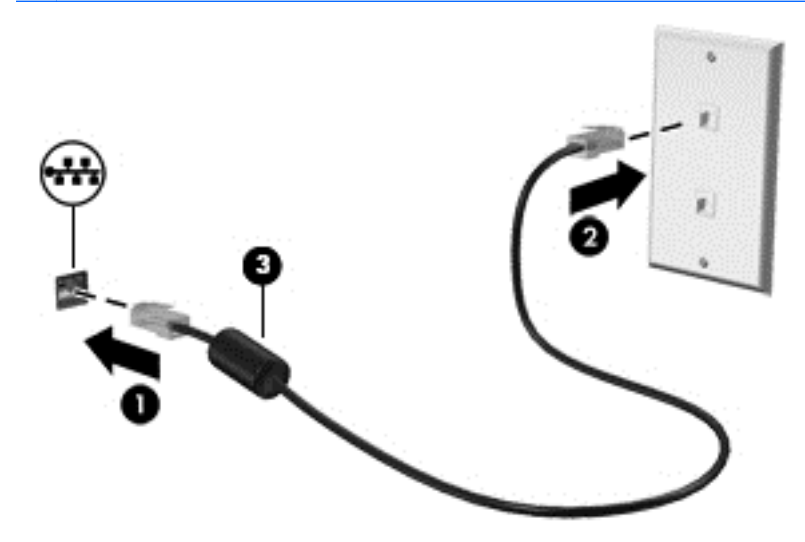

## Navegación por Internet

Después de que haya establecido una conexión a Internet, podrá navegar en Internet usando un explorador de Internet.

Para empezar a navegar en Internet:

Toque o haga clic en el icono **Todas las aplicaciones** (:::) y luego toque o haga clic en el icono de navegador.

### Uso de dispositivos inalámbricos Bluetooth (solo en algunos dispositivos)

Empareje un dispositivo Bluetooth (X), como un set de auriculares y micrófono, un teclado o un mouse, con su dispositivo.

Para conectar un dispositivo Bluetooth:

- 1. Encienda el dispositivo Bluetooth.
- 2. Toque o haga clic en el icono Todas las aplicaciones  $\left(\ldots\right)$  y luego toque o haga clic en el icono Configuración  $\bullet$

O bien:

En la pantalla táctil, deslice el dedo desde el borde superior derecho y luego toque o haga clic en el icono Configuración .

<span id="page-18-0"></span>3. En Conexiones inalámbricas y redes, active Bluetooth **1994** y luego toque o haga clic en

Bluetooth **8** 

- 4. Toque o haga clic en el nombre de su dispositivo para hacerlo visible a todos los dispositivos Bluetooth cercanos.
- 5. Para encontrar los dispositivos Bluetooth disponibles, toque o haga clic en Buscar dispositivos.
- 6. Cuando aparezca el nombre del dispositivo, toque o haga clic en dicho nombre para emparejarlo con su dispositivo.

**X NOTA:** Para aumentar la duración de la batería, apague Bluetooth cuando no esté en uso.

# Conexión a una red móvil (solo en algunos dispositivos)

Si una tarjeta SIM no viene preinstalada, puede comprar una a un operador de telefonía móvil. Para insertar la tarjeta SIM, consulte la guía *Inicio rápido* o el póster *Instrucciones de configuración* que se incluye con su dispositivo.

1. Toque o haga clic en el icono **Todas las aplicaciones**  $\left(\ldots\right)$  y luego toque o haga clic en el icono Configuración **. De** 

O bien:

En la pantalla táctil, deslice el dedo desde el borde superior derecho y luego toque o haga clic en el icono Configuración .

- 2. En Conexiones inalámbricas y redes, toque o haga clic en Más... y toque o haga clic en Redes móviles.
- 3. Si su dispositivo tiene múltiples ranuras para tarjetas SIM, seleccione SIM1 o SIM2.
- 4. Toque o haga clic en Nombres de puntos de acceso.
- 5. Deslice el dedo desde la parte superior de la pantalla, toque o haga clic en Seleccionar nuevo APN y luego siga las instrucciones que aparecen en la pantalla.

#### Activación de la transferencia de datos (solo en algunos dispositivos)

Para activar la transferencia de datos a través de una red móvil:

1. Toque o haga clic en el icono **Todas las aplicaciones**  $\left(\ldots\right)$  y luego toque o haga clic en el icono Configuración **Configuración** 

O bien:

En la pantalla táctil, deslice el dedo desde el borde superior derecho y luego toque o haga clic en el icono Configuración .

2. En Conexiones inalámbricas y redes, toque o haga clic en Más..., toque o haga clic en Redes móviles y luego toque o haga clic en Datos móviles.

#### <span id="page-19-0"></span>Activación del anclaje a red o de una zona Wi-Fi portátil (solo en algunos dispositivos)

Para compartir la conexión de datos móviles de su dispositivo por medio de un dispositivo USB o como una zona Wi-Fi portátil:

1. Toque o haga clic en el icono **Todas las aplicaciones**  $\left(\ldots\right)$  y luego toque o haga clic en el icono Configuración  $\bullet$ .

O bien:

En la pantalla táctil, deslice el dedo desde el borde superior derecho y luego toque o haga clic en el icono Configuración **...** 

- 2. En Conexiones inalámbricas y redes, toque o haga clic en Más... y luego toque o haga clic en Anclaje a red y zona portátil.
- 3. Para configurar una zona Wi-Fi portátil, toque o haga clic en Zona Wi-Fi portátil.
- 4. Para compartir la conexión de datos móviles de su dispositivo, toque o haga clic en Anclaje a red Bluetooth o Anclaje a red USB.

Para desactivar el anclaje a red:

1. Toque o haga clic en el icono **Todas las aplicaciones**  $\left(\ldots\right)$  y luego toque o haga clic en el icono Configuración  $\bullet$ .

O bien:

En la pantalla táctil, deslice el dedo desde el borde superior derecho y luego toque o haga clic en el icono Configuración

- 2. En Conexiones inalámbricas y redes, toque o haga clic en Más... y toque o haga clic en Anclaje a red y zona portátil.
- 3. Para desactivar el anclaje a red, toque o haga clic en Anclaje a red USB y luego desconecte el dispositivo USB, o toque o haga clic en Anclaje a red Bluetooth.

### Conexión a un dispositivo de Windows (solo en algunos dispositivos)

**X NOTA:** Para que pueda usar un puerto USB a fin de transferir archivos entre su dispositivo y el dispositivo de Windows, el anclaje a red USB debe estar desactivado.

NOTA: En algunos dispositivos, será necesario instalar una tarjeta de memoria en su dispositivo para que pueda transferir archivos entre su dispositivo y un dispositivo de Windows.

1. Conecte el cable USB a su dispositivo y a un dispositivo de Windows®.

La unidad de almacenamiento USB, la unidad de disco u otro dispositivo de Windows aparecerá como una unidad en su dispositivo. Puede copiar los archivos de un dispositivo a otro como haría con cualquier otro dispositivo externo.

2. Cuando haya terminado, expulse el dispositivo en Windows y desconecte el cable USB.

## <span id="page-20-0"></span>Transmisión de contenido a un TV o monitor de alta definición (solo en algunos dispositivos)

La tecnología de transmisión de pantalla le permite mostrar o transmitir contenido (por ejemplo, una película) de manera inalámbrica de su dispositivo a un dispositivo de visualización compatible, como un TV o monitor de alta definición.

NOTA: La transmisión de pantalla solo está disponible en dispositivos con Android 4.2 o posterior.

#### Consejos y recomendaciones para obtener el mejor rendimiento

- Almacene el contenido de medios de forma local en su dispositivo o en una tarjeta de memoria instalada.
- Cierre las aplicaciones que no estén en uso.
- Coloque su dispositivo y el dispositivo de visualización en la misma habitación.

**EX NOTA:** El rendimiento de la transmisión de video de pantalla puede verse afectado por factores del

entorno inalámbrico, que incluyen el uso de Bluetooth y otros tipos de congestión en la red

inalámbrica dentro del rango de proximidad.

#### Conexión a una pantalla inalámbrica (solo en algunos dispositivos)

Para conectarse a una pantalla inalámbrica:

1. Toque o haga clic en el icono **Todas las aplicaciones**  $\left(\cdots\right)$  y luego toque o haga clic en el icono Configuración  $\bullet$ .

O bien:

En la pantalla táctil, deslice el dedo desde el borde superior derecho y luego toque o haga clic en el icono Configuración .

2. Toque o haga clic en Conexiones inalámbricas y redes y luego toque o haga clic en Transmitir pantalla.

O bien:

Toque o haga clic en Pantalla y luego toque o haga clic en Transmitir pantalla.

- **WAOTA:** En algunos dispositivos, se puede encontrar la función Transmitir pantalla al tocar o hacer clic en Configuración > Pantalla > Transmitir pantalla.
- 3. Seleccione su dispositivo inalámbrico en la lista y luego siga las instrucciones que aparecen en la pantalla para completar la conexión.
- 4. Para ajustar la resolución, toque o haga clic en Resolución (solo en algunos dispositivos) y luego toque o haga clic en el control deslizante para aumentar o disminuir la resolución.

Si su adaptador no aparece en la lista de adaptadores detectados, verifique lo siguiente:

- Compruebe que la pantalla o el adaptador es compatible con su adaptador.
- Asegúrese de que el monitor o el adaptador esté conectado a la alimentación externa.
- Asegúrese de que su firewall no esté bloqueando el software.
- <span id="page-21-0"></span>Actualice el firmware del adaptador siguiendo las instrucciones del fabricante incluidas con el adaptador o disponibles en el sitio web del fabricante.
- Comuníquese con el fabricante del adaptador para obtener soporte.

#### Aumento de la resolución de pantalla

- Ajuste las propiedades de la pantalla de su dispositivo para que coincidan con la resolución nativa de su TV.
- Consulte la guía del usuario suministrada por su adaptador de TV o monitor para encontrar la resolución nativa. La mayoría de los fabricantes también proporcionan esta información en línea.
- El adaptador de pantalla puede tener una resolución de pantalla máxima que no coincida con la resolución nativa de su TV.

#### Aumento de la velocidad de la conexión para mejorar el rendimiento

Si la transmisión de video no está uniforme o el audio se interrumpe, puede que la conexión inalámbrica a su adaptador haya perdido ancho de banda.

- Acerque el dispositivo a su adaptador. Cuanto más cerca del adaptador esté el dispositivo, mejor será la velocidad de la conexión.
- Asegúrese de que no haya grandes obstáculos, como paredes, entre el dispositivo y el receptor.
- Transmita archivos multimedia directamente desde su dispositivo, en lugar de transmitirlos de manera inalámbrica desde Internet. La transmisión desde Internet utiliza la conexión inalámbrica del dispositivo tanto para la transmisión de pantalla como para Internet, lo cual puede afectar el rendimiento inalámbrico.
- Comuníquese con el fabricante del adaptador para obtener soporte.

# <span id="page-22-0"></span>4 Disfrute de recursos de entretenimiento

Utilice su dispositivo HP como un centro de entretenimiento para relacionarse socialmente mediante la cámara web, disfrutar y administrar su música y descargar y ver películas. Para hacer de su dispositivo un centro de entretenimiento aún más potente, conecte dispositivos externos, como un monitor, un proyector, un TV, altavoces y auriculares.

NOTA: Puede ejecutar algunas aplicaciones y funciones multimedia fuera de línea, sin una conexión a Internet.

# Uso de una cámara (solo en algunos dispositivos)

**EX NOTA:** Según su dispositivo, puede que la cámara frontal se llame cámara web.

Puede tomar una foto con la cámara posterior (solo en algunos dispositivos) y puede tomar su propia foto o capturas de pantalla con la cámara frontal (solo en algunos dispositivos).

**EX NOTA:** Los iconos de la pantalla de Inicio y la apariencia de la pantalla de Inicio pueden variar.

#### Toma de una foto (solo en algunos dispositivos)

- Toque o haga clic en el icono Cámara ...
- Para tomar una foto, toque o haga clic en el icono Cámara ...

La foto se guarda en la Galería.

#### Cambio entre cámaras (solo en algunos dispositivos)

Para alternar entre la cámara frontal y la cámara posterior:

- 1. Toque o haga clic en el icono Cámara **.**
- 2. Toque o haga clic en el icono Cámara giratoria.

#### Grabación de un video (solo en algunos dispositivos)

**X NOTA:** Algunos dispositivos pueden necesitar que se pulse el icono de selección antes de seleccionar el icono.

- Toque o haga clic en el icono Cámara ...
- Para grabar un video, toque o haga clic en el icono Cámara de video.
- Para iniciar o detener la grabación, toque o haga clic en el botón rojo. El video se guarda en la Galería.

#### <span id="page-23-0"></span>Captura de pantalla (solo en algunos dispositivos)

**▲** Para realizar una captura de pantalla, presione el botón de inicio/apagado y el botón para bajar el volumen al mismo tiempo durante aproximadamente 1 segundo.

Se mostrará un mensaje cuando la captura de pantalla se guarde en la Galería.

#### Visualización de fotos o videos (solo en algunos dispositivos)

- Para ver las fotos o videos de su Galería, toque o haga clic en el el icono Galería o en el icono Fotos.
- Para eliminar una foto o video, toque o haga clic en la foto o video y luego toque o haga clic en Eliminar.

**WAOTA:** En algunos dispositivos, es posible que necesite pulsar el icono **Basura** y confirmar la eliminación.

#### Impresión de fotos (solo en algunos dispositivos)

Puede imprimir fotos, documentos o páginas web en una impresora conectada a la aplicación de impresión instalada.

En algunos dispositivos, puede activar HP Print Service, que le permite imprimir directamente en una impresora HP.

- 1. Toque o haga clic en el icono Menú y en Imprimir.
- 2. En el menú que aparece, ajuste los parámetros de configuración, como la impresora, las copias, la orientación, etc.
- 3. Toque Imprimir. Para obtener más información, consulte [Impresión de archivos](#page-40-0) [en la página 35](#page-40-0)

### Uso de audio

En su dispositivo, o en algunos dispositivos con una unidad óptica externa, puede reproducir CD de música, descargar y escuchar música, escuchar contenido de audio de la Web (como radio), grabar audio o mezclar audio y video para crear contenido multimedia. Para disfrutar mejor el audio, conecte dispositivos de audio externos, como altavoces o auriculares.

#### Conexión de altavoces (solo en algunos dispositivos)

Puede conectar altavoces con cable a su dispositivo conectándolos a un puerto USB, al conector de salida de audio (auriculares) de su dispositivo o a una estación de acoplamiento.

Para conectar altavoces inalámbricos a su dispositivo, siga las instrucciones del fabricante del dispositivo. Antes de conectar los altavoces, baje el volumen.

#### Conexión de auriculares (solo en algunos dispositivos)

 $\Lambda$  **ADVERTENCIA!** Para reducir el riesgo de lesiones personales, baje el volumen antes de utilizar auriculares, auriculares de botón o un set de auriculares y micrófono. Para obtener más información de seguridad, consulte los Avisos normativos, de seguridad y medioambientales o Avisos sobre el producto.

Puede conectar auriculares cableados al conector de auriculares de su dispositivo.

Para conectar los auriculares inalámbricos a su dispositivo, siga las instrucciones del fabricante del dispositivo.

### <span id="page-24-0"></span>Conexión de un micrófono (solo en algunos dispositivos)

Para grabar audio, conecte un micrófono al conector de micrófono del dispositivo. Para obtener mejores resultados al grabar, hable directamente al micrófono y grabe sonido en un ambiente silencioso.

### Conexión de un set de auriculares y micrófono (solo en algunos dispositivos)

 $\bigwedge$  **¡ADVERTENCIA!** Para reducir el riesgo de lesiones personales, baje el volumen antes de utilizar auriculares, auriculares de botón o un set de auriculares y micrófono. Para obtener más información de seguridad, consulte los Avisos normativos, de seguridad y medioambientales o Avisos sobre el producto.

Puede conectar sus auriculares o sus sets de auriculares y micrófono cableados al conector de salida de audio (auriculares)/entrada de audio (micrófono) de su dispositivo. Hay muchos sets de auriculares con micrófonos integrados disponibles comercialmente.

Para conectar los auriculares o sets de auriculares y micrófono *inalámbricos* a su dispositivo, siga las instrucciones del fabricante del dispositivo.

## Uso de video

Su dispositivo es un potente dispositivo de video que le permite ver transmisiones de video desde sus sitios web favoritos y descargar videos y películas para verlos en su dispositivo cuando no está conectado a una red.

Para mejorar la visualización, use uno de los puertos de video del dispositivo para conectarse a un monitor externo, proyector o TV.

IMPORTANTE: Asegúrese de que el dispositivo externo esté conectado al conector correcto de su dispositivo mediante el cable correcto. Consulte las instrucciones del fabricante del dispositivo.

#### Conexión de dispositivos de video mediante un cable HDMI (solo en algunos dispositivos)

HDMI es la única interfaz de video compatible con video y audio de alta definición.

 $\mathbb{R}^n$  NOTA: Para conectar un dispositivo HDMI a su dispositivo, necesita un cable HDMI, que se vende por separado.

Para ver la imagen de la pantalla del dispositivo en un TV o monitor de alta definición, conecte el dispositivo de alta definición según las siguientes instrucciones.

1. Conecte un extremo del cable HDMI al puerto HDMI del dispositivo.

<span id="page-25-0"></span>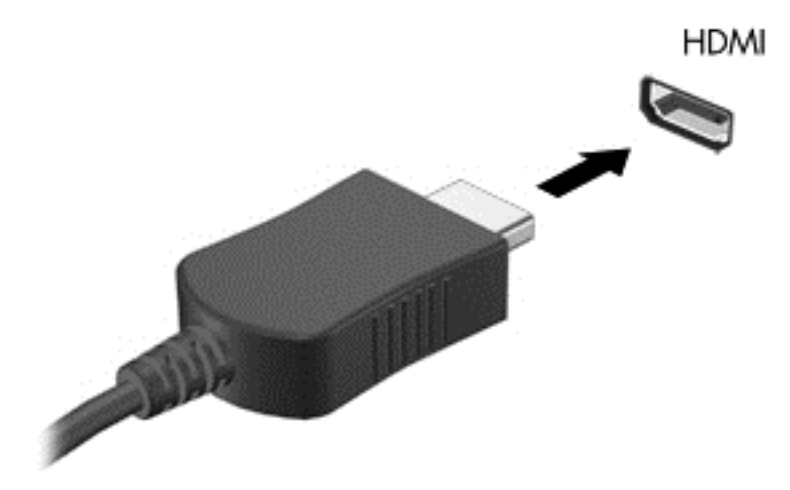

- 2. Conecte el otro extremo del cable a un TV o monitor de alta definición.
- 3. La imagen de la pantalla del dispositivo aparecerá en su dispositivo de visualización.

#### Conexión de dispositivos de visualización digital conexión mediante un cable DisplayPort (solo en algunos dispositivos)

**EX NOTA:** Para conectar un dispositivo de visualización digital a su dispositivo, necesita un cable DisplayPort (DP-DP), que se vende por separado.

DisplayPort permite conectar un dispositivo de visualización digital opcional, como un monitor o un proyector de alto rendimiento.

1. Conecte un extremo del cable DisplayPort al DisplayPort de su dispositivo.

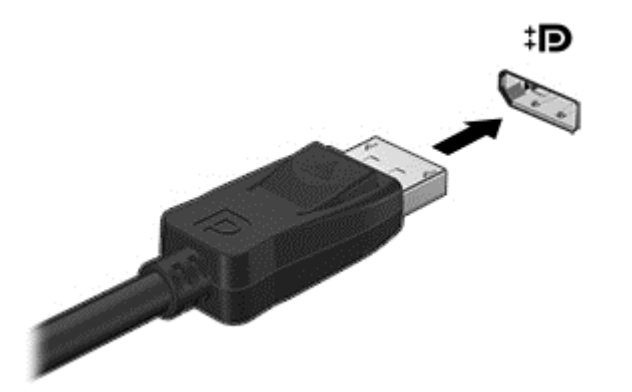

- 2. Conecte el otro extremo del cable al dispositivo de visualización digital.
- 3. La imagen de la pantalla del dispositivo aparecerá en su dispositivo de visualización.

# <span id="page-26-0"></span>5 Navegación en la pantalla

Puede navegar por la pantalla del dispositivo de las siguientes formas:

- Gestos táctiles
- Teclado y mouse opcional (adquirido por separado)

Los gestos táctiles se pueden usar en el TouchPad de su dispositivo (solo en algunos dispositivos) o en una pantalla táctil (solo en algunos dispositivos).

NOTA: Es posible conectar un mouse USB externo (adquirido por separado) a uno de los puertos USB del dispositivo (solo en algunos dispositivos).

# Uso de los gestos táctiles en el TouchPad y la pantalla táctil

En dispositivos con un teclado externo o conectado, el TouchPad le ayuda a navegar por la pantalla del dispositivo y a controlar el puntero utilizando gestos táctiles simples. Para navegar por la pantalla táctil, utilice los botones izquierdo y derecho del TouchPad del mismo modo que utilizaría los botones correspondientes de un mouse externo. También puede personalizar los gestos táctiles y ver demostraciones de cómo funcionan.

NOTA: La mayoría de los gestos táctiles que se muestran aquí pueden usarse en el TouchPad o en la pantalla táctil. Los gestos táctiles en el TouchPad no se admiten en todas las aplicaciones.

#### Pulsar

Use el gesto táctil de pulsar/pulsar dos veces para seleccionar o abrir un elemento en la pantalla.

Apunte a un elemento en la pantalla y luego pulse con un dedo en el área del TouchPad para seleccionarlo. Pulse dos veces un elemento para abrirlo.

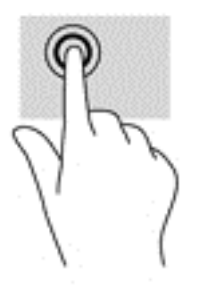

#### Desplazamiento con dos dedos

Use el desplazamiento con dos dedos para moverse hacia arriba, hacia abajo, hacia la derecha o hacia la izquierda en una página o imagen.

Coloque dos dedos ligeramente separados en el área del TouchPad o en la pantalla táctil y arrástrelos hacia arriba, hacia abajo, hacia la izquierda o hacia la derecha.

<span id="page-27-0"></span>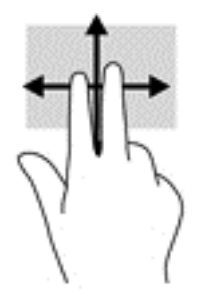

### Acercamiento o alejamiento mediante el gesto de pinza con dos dedos

Use el gesto de pinza con dos dedos para alejar o acercar imágenes o texto.

- Para reducir las imágenes, coloque dos dedos separados en el área del TouchPad o en la pantalla táctil y luego júntelos.
- Para aumentar las imágenes, coloque dos dedos juntos en el área del TouchPad o en la pantalla táctil y luego sepárelos.

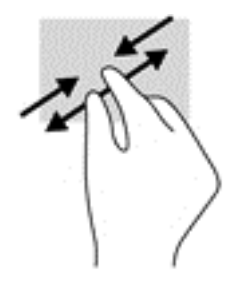

### Deslizamiento desde el borde izquierdo

Use el deslizamiento desde el borde izquierdo para revelar las aplicaciones abiertas, desplazarse por las pantallas de inicio y mover fotos para acceder a ellas rápidamente.

● Deslice el dedo rápida y suavemente hacia adentro desde el borde izquierdo del TouchPad o la pantalla táctil para alternar entre las aplicaciones, desplazarse por las pantallas de inicio y mover fotos. Sin levantar el dedo, vuelva a deslizar el dedo hacia el borde izquierdo para revelar todas las aplicaciones abiertas.

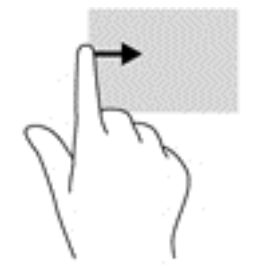

### <span id="page-28-0"></span>Deslizamiento desde el borde derecho

Use el deslizamiento desde el borde derecho para tener acceso a espacio adicional en el escritorio de su dispositivo.

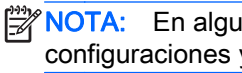

**X NOTA:** En algunos dispositivos, este gesto táctil puede ofrecer acceso a otras aplicaciones, configuraciones y recursos.

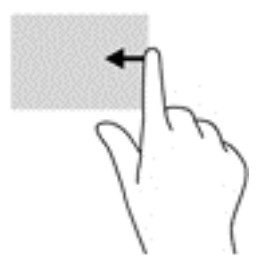

### Deslizamiento desde el borde superior derecho

Use el deslizamiento desde el borde superior derecho para mostrar el menú de configuración rápida.

● Deslice el dedo rápida y suavemente desde el borde superior derecho para revelar el menú de configuración rápida.

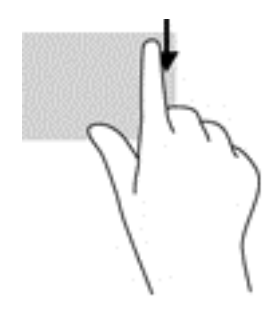

### Deslizamiento desde los bordes superior e inferior

Use el deslizamiento desde el borde superior o inferior para mostrar las opciones de comandos que le permiten personalizar una aplicación abierta.

**IMPORTANTE:** Cuando una aplicación está abierta, el gesto táctil de deslizamiento desde el borde superior varía dependiendo de la aplicación.

● Deslice el dedo rápida y suavemente desde el borde superior o inferior para revelar las opciones de comando de aplicación.

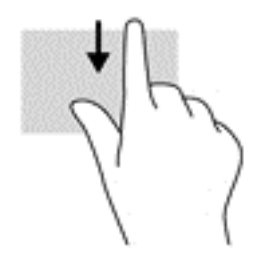

### <span id="page-29-0"></span>Deslizamiento con un dedo (solo en la pantalla táctil)

Use el deslizamiento con un dedo para recorrer o desplazarse por listas y páginas, o para mover un objeto.

- Para desplazarse por la pantalla, deslice un dedo suavemente en la dirección deseada.
- Para arrastrar, mantenga presionado el objeto y arrastre el dedo para moverlo.

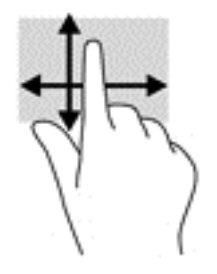

# <span id="page-30-0"></span>6 Uso de aplicaciones y widgets

Toque o haga clic en una aplicación para abrir una aplicación instalada en su dispositivo.

Los widgets son aplicaciones con una funcionalidad especial que muestran contenido que se actualiza frecuentemente. Puede ver el contenido actualizado sin necesidad de abrir el widget.

Para ver todas las aplicaciones, toque o haga clic en el icono **Todas las aplicaciones** (:::) (solo en algunos dispositivos).

 $\mathbb{R}^n$ NOTA: Los iconos de la pantalla de Inicio y la apariencia de la pantalla de Inicio pueden variar.

- Para abrir una aplicación, toque o haga clic en el icono de la aplicación. Para volver a la pantalla de Inicio, toque el icono **Inicio** $\bigcap$
- En la pantalla táctil, para agregar una aplicación a la pantalla de Inicio, toque y mantenga presionado el icono de la aplicación hasta que aparezca la pantalla de Inicio y, a continuación, deslice el icono hasta el lugar donde desea ponerlo.
- En la pantalla táctil, para eliminar una aplicación de la pantalla de Inicio, toque y mantenga presionado el icono de la aplicación y, a continuación, arrástrelo hasta el icono Eliminar en la parte superior de la pantalla.

Para ver todos los widgets, toque o haga clic en el icono Todas las aplicaciones (:::) (solo en algunos dispositivos) y luego toque o haga clic en la ficha Widgets.

O bien:

En la pantalla táctil, toque y mantenga presionada la pantalla de Inicio para mostrar el menú Configurar pantalla de Inicio y luego seleccione Widgets.

- Para abrir un widget, toque o haga clic en el icono. Para volver a la pantalla de Inicio, toque el icono Inicio $\bigcirc$ .
- En la pantalla táctil, para agregar un widget a la pantalla de Inicio, toque y mantenga presionado el icono del widget hasta que aparezca la pantalla de Inicio y, a continuación, deslice el icono hasta el lugar donde desea ponerlo.
- En la pantalla táctil, para eliminar un widget de la pantalla de Inicio, toque y mantenga presionado el icono del widget y, a continuación, arrástrelo hasta el icono Eliminar en la parte superior de la pantalla.

## Organización de aplicaciones en la pantalla de Inicio

Para agregar una aplicación a la pantalla de Inicio:

- 1. Toque o haga clic en el icono **Todas las aplicaciones**  $\left(\mathbf{m}\right)$  en la pantalla de Inicio.
- NOTA: Inicialmente, las aplicaciones se muestran en la pantalla en orden alfabético.
- 2. En la pantalla táctil, toque y mantenga presionada la aplicación hasta que aparezca la pantalla de Inicio, deslícela hasta colocarla en su lugar y levante el dedo.

Para mover el icono de una aplicación a un lugar diferente en la pantalla de Inicio:

- <span id="page-31-0"></span>1. En la pantalla táctil, toque y mantenga presionado el icono.
- 2. Deslice el dedo hasta la nueva posición.
- 3. Levante el dedo. El icono se moverá a la nueva posición.

Para quitar una aplicación de la pantalla de Inicio:

- 1. En la pantalla táctil, toque y mantenga presionado el icono.
- 2. Manteniendo presionado el icono, arrástrelo hasta el icono Eliminar en la parte superior de la pantalla.

**EX NOTA:** La opción Eliminar solo estará disponible en la parte superior de la pantalla si se mantiene presionado el icono.

# Uso del teclado en pantalla (solo en algunos dispositivos)

La aplicación muestra el teclado en pantalla cuando usted necesita introducir información.

**WAOTA:** La apariencia del teclado puede variar.

## Uso del correo electrónico

**EX NOTA:** Se requiere una cuenta de Google para utilizar este recurso. También puede agregar otros tipos de cuentas, como las cuentas de Microsoft Exchange, Facebook, Twitter, etc.

1. Toque o haga clic en el icono Todas las aplicaciones  $\text{m}$ ) y luego toque o haga clic en el icono Configuración **. .** 

O bien:

En la pantalla táctil, deslice el dedo desde el borde superior derecho y luego toque o haga clic en el icono Configuración .

- 2. En Cuentas, toque o haga clic en Agregar cuenta.
- 3. Toque o haga clic en la aplicación de correo electrónico instalada y siga las instrucciones que aparecen en la pantalla.
- 4. Para acceder a su cuenta de correo electrónico, toque o haga clic en el icono de correo electrónico.

### Uso del calendario

Toque o haga clic en el icono **Calendario** 31 y siga las instrucciones que aparecen en la pantalla.

**EX NOTA:** Cuando agrega una cuenta de correo electrónico, el correo electrónico, el calendario y los contactos asociados a su cuenta se sincronizan automáticamente.

## Uso del reloj

Para agregar una alarma, toque o haga clic en el icono Reloj  $\left(\right)$ , toque o haga clic en el icono Alarma y luego siga las instrucciones que aparecen en la pantalla.

# <span id="page-32-0"></span>Descarga de aplicaciones

Descargue aplicaciones, música, libros, juegos y mucho más en el mercado de aplicaciones de su región o país.

**X NOTA:** Deberá estar conectado a Internet y haber iniciado sesión en una cuenta de correo electrónico para descargar aplicaciones.

- Toque o haga clic en el icono del mercado de aplicaciones y luego toque o haga clic en una categoría, o escriba una palabra clave en el campo de búsqueda.
- Para descargar e instalar una aplicación, siga las instrucciones en pantalla.

### Desinstalación de aplicaciones

1. Toque o haga clic en el icono Todas las aplicaciones  $\left(\mathbf{m}\right)$  y luego toque o haga clic en el icono Configuración **. D** 

O bien:

En la pantalla táctil, deslice el dedo desde el borde superior derecho y luego toque o haga clic en el icono Configuración .

- 2. En Dispositivo, toque o haga clic en Almacenamiento y luego toque o haga clic en Aplicaciones.
- 3. Toque o haga clic en la aplicación que desea desinstalar y luego toque o haga clic en Desinstalar.
- 4. Toque o haga clic en Aceptar y luego toque o haga clic en Aceptar nuevamente.

# <span id="page-33-0"></span>7 Funciones del dispositivo de voz (solo en dispositivos con recursos de voz)

### Uso de los recursos de llamada por voz (solo en dispositivos con recursos de voz)

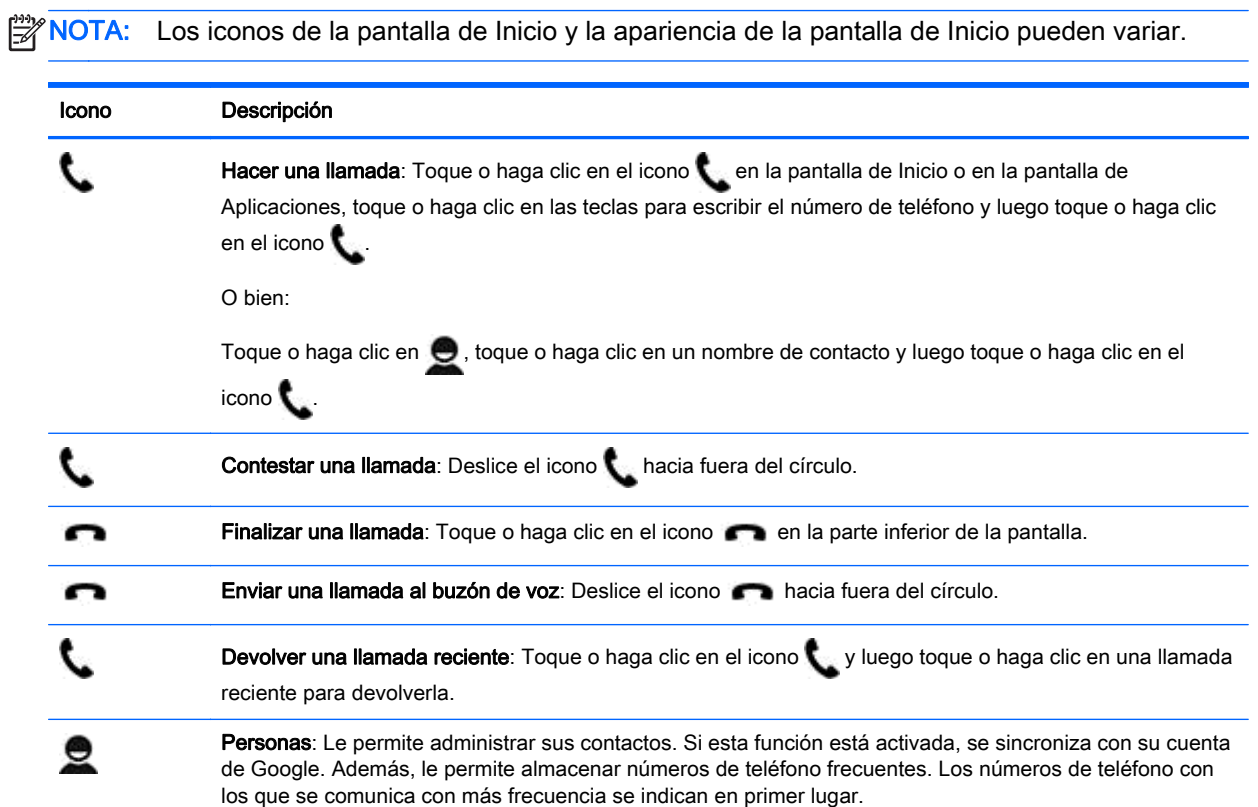

### Conexión a una red móvil (solo en dispositivos con recursos de voz)

Si una tarjeta SIM no viene preinstalada, se puede comprar a un operador de telefonía móvil. Para insertar la tarjeta SIM, consulte el póster *Instrucciones de configuración* o la guía *Inicio rápido* que viene con su producto.

1. Toque o haga clic en el icono **Todas las aplicaciones**  $\left(\ldots\right)$  y luego toque o haga clic en el icono Configuración  $\bullet$ .

O bien:

En la pantalla táctil, deslice el dedo desde el borde superior derecho y luego toque o haga clic en el icono Configuración

- 2. En Conexiones inalámbricas y redes, toque o haga clic en Más..., toque o haga clic en Redes móviles, seleccione una tarjeta SIM y luego toque o haga clic en Nombres de puntos de acceso.
- 3. Deslice el dedo desde la parte superior, toque o haga clic en Seleccionar nuevo APN y luego siga las instrucciones que aparecen en la pantalla.

# <span id="page-35-0"></span>8 Configuración

**EX NOTA:** Los iconos de Configuración y las opciones disponibles pueden variar.

Use la Configuración para conectarse a redes, establecer sus preferencias y encontrar información sobre su dispositivo.

Toque o haga clic en el icono Todas las aplicaciones (:::) y luego toque o haga clic en el icono Configuración **D** 

O bien:

En la pantalla táctil, deslice el dedo desde el borde superior derecho y luego toque o haga clic en el icono Configuración .

## Conexiones inalámbricas y redes

Seleccione las preferencias para conectar su dispositivo a una red inalámbrica y a otros tipos de redes.

- WLAN: Active o desactive la WLAN. Cuando la WLAN está activada, puede conectarse a una red inalámbrica para verificar su correo electrónico, hacer búsquedas en la Web o acceder a sus redes sociales.
- Wi-Fi: Active o desactive la conexión Wi-Fi. Cuando la conexión Wi-Fi está activada, puede conectarse a una red inalámbrica para verificar su correo electrónico, hacer búsquedas en la Web o acceder a sus redes sociales.
- Transmitir pantalla (solo en algunos dispositivos): Active o desactive la conexión a una transmisión de pantalla inalámbrica. Cuando una transmisión de pantalla está activada, puede transmitir contenido desde su dispositivo a un dispositivo de visualización inalámbrico.
- **Miracast** (solo en algunos dispositivos): Active o desactive **Miracast**. Cuando Miracast está activado, puede conectarse a una red inalámbrica para transmitir contenido desde su dispositivo a un dispositivo compatible con dispositivos con certificación Miracast.
- Bluetooth (solo en algunos dispositivos): Active o desactive Bluetooth. Cuando la conexión

Bluetooth está activada, puede emparejar su dispositivo con un dispositivo Bluetooth ,

como un set de auriculares y micrófono o un teclado.

- Uso de datos (solo en algunos dispositivos): Vea una representación gráfica de los datos utilizados durante determinado periodo. También se muestra la utilización de los datos por cada aplicación instalada.
- Más...: Active o desactive el Modo avión, la VPN, el Anclaje a red y zona portátil o las Redes móviles.

# <span id="page-36-0"></span>**Dispositivo**

- Sonido: Seleccione las preferencias de volumen, tonos de llamadas (solo en algunos dispositivos) y vibración para su dispositivo.
	- Volúmenes: Toque o haga clic en Volúmenes, toque o haga clic en Música, video, juegos y otros medios, Tonos de llamada y notificaciones (solo en algunos dispositivos) o Alarmas, toque o haga clic en el control deslizante para seleccionar el volumen deseado y luego toque o haga clic en Aceptar.
	- Tono de llamada (solo en algunos dispositivos): Toque o haga clic en Tono de llamada, toque o haga clic en un tono de llamada para seleccionarlo y luego toque o haga clic en Aceptar.
	- Vibrar al sonar (solo en algunos dispositivos): Seleccione la casilla de verificación para activar la vibración o desmarque la casilla para desactivar este recurso.
- Beats Audio (solo en algunos dispositivos): Active o desactive Beats Audio. Una vez activado, Beats Audio se habilitará automáticamente cuando escuche música.
- Controlador (solo en algunos dispositivos): Active o desactive un controlador de juego.
	- Sistema: Seleccione las preferencias de sonido de notificación, toque y vibración para su dispositivo.
	- Notificación predeterminada: Toque o haga clic en Notificación predeterminada, toque o haga clic en un sonido para seleccionarlo y luego toque o haga clic en Aceptar.
	- Tonos al marcar número (solo en algunos dispositivos): Seleccione la casilla de verificación para activar este recurso o desmarque la casilla para desactivarlo.
	- Sonido al tocar: Seleccione la casilla de verificación para activar este recurso o desmarque la casilla para desactivarlo.
	- Sonido de bloqueo de pantalla: Seleccione la casilla de verificación para activar este recurso o desmarque la casilla para desactivarlo.
	- Vibrar al tacto: Seleccione la casilla de verificación para activar este recurso o desmarque la casilla para desactivarlo.
- Pantalla: Seleccione el brillo, el fondo de pantalla y el tamaño de la fuente de la pantalla para su dispositivo.
	- Brillo: Toque o haga clic en el control deslizante para seleccionar el nivel de brillo deseado.
	- Fondo de pantalla: Para seleccionar la imagen que aparecerá en la pantalla de Inicio, seleccione Galería, Fondos de pantalla animados o Fondos de pantalla y luego seleccione Establecer como fondo de pantalla.
	- Suspensión: Seleccione el período de tiempo que transcurrirá antes de que el dispositivo pase al modo de suspensión.
	- Protector de pantalla interactivo: Seleccione la imagen que aparecerá cuando el dispositivo entre en modo de suspensión, toque o haga clic en Iniciar ahora o Cuándo activar el protector de pantalla interactivo y luego seleccione Cuando esté acoplado al conector, Mientras se carga o Ambos.
	- Tamaño del texto: Seleccione Pequeño, Normal, Grande o Enorme.
- <span id="page-37-0"></span>◦ Transmitir pantalla (solo en algunos dispositivos): Toque o haga clic para mostrar una lista de dispositivos inalámbricos disponibles.
- Pantalla inalámbrica: Toque o haga clic en esta opción para mostrar una lista de los dispositivos inalámbricos disponibles.
- DirectStylus (el nombre del dispositivo puede variar) (solo en algunos dispositivos): Seleccione las preferencias para un lápiz digital.
- **HDMI** (solo en algunos dispositivos): Seleccione las preferencias para un dispositivo HDMI conectado.
- Calibración del sensor (solo en algunos dispositivos): Administre la sensibilidad de la pantalla táctil de su dispositivo.
- Almacenamiento: Vea el espacio disponible en la memoria del dispositivo y en la tarjeta de memoria microSD (si se ha instalado).
- Batería (solo en algunos dispositivos): Vea el porcentaje de carga de la batería y el uso de la batería por varios recursos.
- Ahorro de energía: Active o desactive y configure las preferencias para el modo de ahorro de energía.
- Aplicaciones: Vea las aplicaciones descargadas y las que están en ejecución. Para desinstalar o ver la información de una aplicación, toque o haga clic en dicha aplicación.
- Usuarios: Active o desactive los usuarios adicionales que pueden usar su dispositivo.

## **Personal**

- Activar widgets: Active o desactive los widgets de la pantalla de Inicio.
- Ubicación: Active o desactive Acceder a mi ubicación, Satélites de GPS y Ubicación de red para celulares y Wi-Fi.
- Seguridad: Seleccione las preferencias para los siguientes recursos:
	- Seguridad de la pantalla: Toque o haga clic en Bloqueo de pantalla, toque o haga clic en Deslizar, Desbloqueo facial, Gráfico, PIN o Contraseña y luego siga las instrucciones que aparecen en la pantalla.
	- Datos de propietario: Para mostrar la información del propietario o bloquear la pantalla, toque o haga clic en la casilla de verificación y luego escriba el texto que se mostrará. Para desactivar este recurso, desmarque la casilla.
	- Bloqueo de tarjeta SIM (solo en algunos dispositivos): Si se instala una tarjeta SIM, seleccione un PIN para bloquear la tarjeta SIM.
	- Mostrar las contraseñas: Toque o haga clic en la casilla de verificación para habilitar este recurso o desmarque la casilla para deshabilitarlo.
	- Administración del dispositivo: Toque o haga clic en esta opción para ver o deshabilitar los administradores del dispositivo.
	- Fuentes desconocidas: Toque o haga clic en la casilla de verificación para permitir la instalación de aplicaciones de fuentes desconocidas o desmarque la casilla para deshabilitar este recurso.
	- Verificar aplicaciones: Toque o haga clic en la casilla de verificación para impedir o alertar sobre la instalación de aplicaciones que podrían dañar el dispositivo o desmarque la casilla para deshabilitar este recurso.
- Credenciales de confianza: Toque o haga clic en esta opción para mostrar los certificados de las credenciales de confianza.
- Tipo de almacenamiento: Le permite elegir un tipo de almacenamiento para datos, como la copia de seguridad de hardware o software.
- Borrar credenciales (solo en algunos dispositivos): Permite la eliminación de todos los certificados de seguridad instalados por el usuario en el dispositivo.
- Instalar desde almacenamiento: Toque o haga clic en esta opción para instalar certificados desde una tarjeta de memoria micro-SD instalada.
- Idioma y entrada: Seleccione las preferencias de idioma, ortografía, teclado y búsqueda de su dispositivo.
	- Idioma: Toque o haga clic en esta opción para seleccionar un idioma.
	- Corrector ortográfico: Toque o haga clic en la casilla de verificación para activar este recurso y luego toque o haga clic en el icono Configuración para seleccionar un idioma.
	- Diccionario personal: Siga las instrucciones que aparecen en la pantalla para agregar palabras a su diccionario personal.
	- Teclado y métodos de entrada: Toque o haga clic en Predeterminado para seleccionar un teclado.
	- Teclado de Google™ (solo en algunos dispositivos): Le permite configurar las preferencias de teclado de Google.
	- Escritura por voz: Toque o haga clic en la casilla de verificación para activar este recurso y luego toque o haga clic en el icono Configuración para seleccionar las preferencias. Desmarque la casilla de verificación para desactivar este recurso.
	- Búsqueda por voz: Seleccione las preferencias de búsqueda de voz de su dispositivo.
	- Mouse/trackpad: Toque o haga clic en Velocidad del puntero, toque el control deslizante para seleccionar la velocidad deseada y luego toque o haga clic en Aceptar.
- Voz: Las opciones de voz para su dispositivo.
	- Búsqueda por voz: Seleccione las opciones de búsqueda en su dispositivo utilizando una interfaz de introducción de texto por voz.
	- Salida de síntesis de voz: Seleccione las opciones para la interfaz de síntesis de voz.
- Mouse/trackpad: Opciones de mouse y trackpad para su dispositivo.
	- Velocidad de puntero (solo en algunos dispositivos): Utilice el control deslizante para aumentar o disminuir la velocidad del puntero de mouse.
- Copia de seguridad y restablecimiento: Seleccione Hacer una copia de seguridad y restaurar y las preferencias de Datos personales para su dispositivo. Para obtener más información, consulte [Copias de seguridad y recuperación de su información en la página 37](#page-42-0).

# <span id="page-39-0"></span>**Cuentas**

Se muestran las cuentas existentes.

- Agregue una cuenta: Para agregar una cuenta de correo electrónico u otro tipo de cuenta, toque o haga clic en + Agregar cuenta y luego siga las instrucciones que aparecen en la pantalla.
- **Sincronice una cuenta**: Para sincronizar una cuenta, toque o haga clic en el nombre de la cuenta, toque o haga clic nuevamente en el nombre de la cuenta y luego toque o haga clic en Sincronizar ahora.
- Elimine una cuenta: Para eliminar una cuenta, toque o haga clic en el nombre de la cuenta, toque o haga clic nuevamente en el nombre de la cuenta y luego toque o haga clic en Eliminar cuenta.

# **Dispositivo**

- Fecha y hora: Active o desactive Fecha y hora automáticas y seleccione las preferencias para la zona horaria, el formato de hora y el formato de fecha.
- Accesibilidad: Active o desactive los recursos de accesibilidad.
- Impresión (solo en algunos dispositivos): Active o desactive la impresión a una impresora conectada o el recurso de impresión en la nube.
- Acerca del dispositivo: Muestra el estado del sistema, la información legal, el número del modelo y la versión de sistema operativo de su dispositivo.

Para buscar actualizaciones, toque o haga clic en Actualizaciones del sistema y luego toque o haga clic en Comprobar ahora.

# <span id="page-40-0"></span>9 Administración de archivos

HP File Manager (solo en algunos dispositivos) es una aplicación de administración de

archivos que permite explorar, copiar, cortar, imprimir y cambiar el nombre de archivos, además de brindar otras funciones en el almacenamiento local, las unidades USB y las tarjetas SD. Si hay varias aplicaciones instaladas que pueden abrir que un archivo, HP File Manager le permite elegir la aplicación que se debe usar.

Para acceder a HP File Manager:

- 1. Seleccione el icono HP File Manager en la pantalla de Inicio.
- 2. Seleccione el dispositivo de almacenamiento en la columna de navegación izquierda para acceder a los archivos y carpetas del dispositivo.

## Descarga de archivos

Puede descargar un archivo de su correo electrónico, de Internet o de cualquier otra ubicación. El archivo se guardará automáticamente en su carpeta de descargas. Verifique el estado de la descarga en sus Notificaciones al deslizar el dedo hacia abajo desde el borde superior izquierdo de la pantalla.

Para abrir la carpeta **Descargas** y acceder a sus archivos descargados:

**▲** Toque o haga clic en Todas las aplicaciones y luego abra la carpeta Descargas.

## Apertura de archivos

Puede abrir archivos con la aplicación o las aplicaciones a que estén asociados. Puede abrir algunos archivos con más de una aplicación. Las aplicaciones de administración de archivos están disponibles para descarga en la tienda Google Play (solo en algunos dispositivos)

## Almacenamiento de archivos

Puede utilizar el almacenamiento local, una tarjeta de memoria, una unidad flash USB (solo en algunos dispositivos) o el almacenamiento en línea (nube) para guardar archivos.

## Impresión de archivos

Para que pueda imprimir, necesita disponer de un servicio de impresión instalado en su dispositivo. Para verificar qué servicios están disponibles, toque o haga clic en Configuración > Sistema > Impresión.

**EX NOTA:** También puede encontrar la opción **Imprimir** en una aplicación compatible. En el menú de la aplicación, toque o haga clic en Imprimir.

Aquí puede abrir cada servicio disponible para activarlo o desactivarlo, verificar qué impresoras están disponibles y ajustar la configuración del servicio.

Para imprimir un documento:

- <span id="page-41-0"></span>1. Toque o haga clic en Menú y en Imprimir.
- 2. En el menú que aparece, ajuste los parámetros de configuración, como la impresora, las copias, la orientación, etc.
- 3. Toque Imprimir.

### Instalación de software

Puede instalar software en su dispositivo. Para hacerlo, encuentre las aplicaciones de Android para su dispositivo en la tienda Google Play (solo en algunos dispositivos) pol un mercado en línea que ofrece contenido descargable gratuito y pago.

 $\mathbb{R}^n$  NOTA: En algunos dispositivos, puede encontrar una aplicación de mercado en línea distinta.

## Almacenamiento en la nube y uso compartido de archivos

Su dispositivo incluye un servicio de almacenamiento de contenido en la nube y uso compartido de archivos en línea que le permite ver, editar, administrar y acceder a archivos en la nube desde su dispositivo.

Con una unidad preinstalada, puede almacenar todos sus archivos en un solo lugar, abrirlos desde cualquier parte y compartirlos con otras personas.

## Transferencia de archivos

- NOTA: En algunos dispositivos, una ubicación de almacenamiento externa, como una tarjeta de memoria, un dispositivo USB o el almacenamiento en la nube, debe estar disponible para que usted pueda transferir archivos entre su dispositivo y un equipo con Windows.
- NOTA: En algunos dispositivos, como los dispositivos de voz, el anclaje a red USB debe estar desactivado para que usted pueda transferir archivos entre su dispositivo y un equipo con Windows (consulte [Activación del anclaje a red o de una zona Wi-Fi portátil \(solo en algunos dispositivos\)](#page-19-0) [en la página 14](#page-19-0)).
	- 1. Conecte el cable micro-USB a su dispositivo y al equipo con Windows.

El almacenamiento USB aparece como una unidad en el equipo. Puede copiar los archivos de un dispositivo a otro como haría con cualquier otro dispositivo externo.

2. Una vez finalizada la transferencia de archivos, desconecte el cable USB.

# <span id="page-42-0"></span>10 Copias de seguridad y recuperación de su información

## Actualización automática de las aplicaciones

Algunos mercados en línea actualizan sus aplicaciones automáticamente. Algunos guardan un registro de sus compras y de la última configuración sincronizada. En caso de que necesite realizar una recuperación en su dispositivo, este registro estará disponible para recuperar sus configuraciones, sus favoritos y sus aplicaciones.

**X NOTA:** El recurso de actualización automática es una configuración del mercado en línea, no de su dispositivo. El mercado en línea disponible para usted varía según su dispositivo y su país.

### Actualización manual de las aplicaciones, los widgets y el sistema operativo

HP recomienda que actualice periódicamente las aplicaciones, los widgets y el sistema operativo con las últimas versiones. Las actualizaciones también pueden resolver problemas y proporcionar nuevas funciones y opciones para su dispositivo. La tecnología siempre cambia y la actualización de las aplicaciones, los widgets y el sistema operativo permite que su dispositivo ejecute la última tecnología disponible. Por ejemplo, es posible que las aplicaciones y los widgets más antiguos no sean compatibles con el sistema operativo más reciente.

Si descarga las últimas versiones de las aplicaciones y los widgets de HP y de terceros, el sistema operativo descargará las actualizaciones de forma automática y le informará cuando estas actualizaciones estén listas para instalarse. Para obtener más información:

- 1. Vaya a <http://www.hp.com/support> y siga las instrucciones que aparecen en la pantalla para seleccionar su país y su producto.
- 2. Siga las instrucciones que aparecen en la pantalla para acceder a su software de sistema operativo Android.

## Copias de seguridad y restablecimiento

HP recomienda enfáticamente que haga copias de seguridad periódicas de los datos personales que tiene en su dispositivo y las guarde en otro dispositivo, en un dispositivo de almacenamiento dedicado o en la nube, mediante una de las diversas soluciones disponibles comercialmente.

Puede seleccionar preferencias para hacer copias de seguridad y restaurar su información en caso de pérdida.

1. Toque o haga clic en el icono **Todas las aplicaciones**  $\left(\ldots\right)$  y luego toque o haga clic en el icono

#### Configuración **D**

O bien:

<span id="page-43-0"></span>En la pantalla táctil, deslice el dedo desde el borde superior derecho y luego toque o haga clic en el icono Configuración .

- 2. En Personal, toque o haga clic en Hacer copia de seguridad y restablecer.
- 3. En Hacer una copia de seguridad y restaurar, seleccione una o varias de las siguientes opciones:
	- Copia de seguridad de mis datos: Seleccione esta casilla de verificación para activar la creación de copias de seguridad de los datos de las aplicaciones, las contraseñas de Wi-Fi y otras configuraciones en los servidores de Internet o desmarque la casilla para desactivar este recurso.
	- Copia de seguridad de cuenta: Seleccione una cuenta de correo electrónico para realizar la copia de seguridad de los datos.
	- Restauración automática: Seleccione esta casilla de verificación para permitir que las configuraciones y los datos que cuenten con copias de seguridad se restauren cuando se vuelva a instalar una aplicación o desmarque la casilla de verificación para deshabilitar este recurso.

## Restablecimiento de datos de fábrica

### Restablecimiento con el dispositivo encendido

Si el dispositivo se inicia normalmente y usted puede iniciar sesión en la cuenta de propietario (la primera cuenta agregada al dispositivo), siga los pasos de esta sección.

Para restablecer todas las configuraciones de fábrica y eliminar todos los datos del dispositivo:

1. Toque o haga clic en el icono **Todas las aplicaciones**  $\left(\ldots\right)$  y luego toque o haga clic en el icono Configuración  $\bullet$ .

O bien:

En la pantalla táctil, deslice el dedo desde el borde superior derecho y luego toque o haga clic en el icono Configuración .

- 2. En Personal, toque o haga clic en Hacer copia de seguridad y restablecer.
- 3. En Datos personales, seleccione Restablecer datos de fábrica.
- A PRECAUCIÓN: Todos los datos que guardó en su dispositivo se eliminarán cuando realice un restablecimiento de fábrica. Se desinstalarán todas las aplicaciones. Tal vez sea posible restaurar datos en su cuenta de correo electrónico. Antes de restablecer el dispositivo, haga copias de seguridad de todos los archivos importantes con un dispositivo de almacenamiento externo o en la nube, mediante una de las varias soluciones comerciales disponibles.
- 4. Toque o haga clic en Reiniciar en su dispositivo.
- 5. Si configura una contraseña de bloqueo de la pantalla para su dispositivo, introduzca su contraseña cuando se le indique.
- 6. Toque o haga clic en Borrar todo para comenzar el restablecimiento.

El dispositivo se apagará. Cuando el restablecimiento haya finalizado, el dispositivo se iniciará.

### <span id="page-44-0"></span>Restablecimiento con el dispositivo apagado

Si el dispositivo no se inicia normalmente o si usted no recuerda la contraseña de bloqueo de la pantalla, puede restablecer el dispositivo sin encenderlo.

A PRECAUCIÓN: Todos los datos que guardó en su dispositivo se eliminarán cuando realice un restablecimiento de fábrica. Todas las aplicaciones se desinstalarán, pero tal vez sea posible restaurar datos en su cuenta de correo electrónico. Antes de restablecer el dispositivo, haga copias de seguridad de todos los archivos importantes con un dispositivo de almacenamiento externo o en la nube, mediante una de las varias soluciones comerciales disponibles.

MOTA: La pantalla táctil se desactiva cuando el dispositivo está en el modo de recuperación. Utilice los botones de aumento de volumen (+) y disminución de volumen (-) para navegar hacia arriba o hacia abajo en el menú de recuperación.

- 1. A fin de suministrar suficiente energía para finalizar el proceso de restablecimiento de fábrica, cargue el dispositivo durante al menos media hora y luego desconecte el adaptador de CA del dispositivo.
- 2. Si hay una tarjeta micro-SD instalada en el dispositivo, extraiga la tarjeta de memoria antes de restablecer el dispositivo.
- 3. Con el dispositivo apagado, mantenga el botón de aumento de volumen (+) y el botón de inicio/ apagado presionados al mismo tiempo.
- 4. Cuando aparezca el menú de recuperación del sistema, utilice el botón de disminución de volumen (-) para resaltar Borrar datos/restablecer la configuración de fábrica.
- 5. Presione el botón de inicio/apagado para seleccionar las opciones adecuadas.

La pantalla mostrará la siguiente pregunta: ¿Confirma que desea borrar todos los datos del usuario? ESTA ACCIÓN NO SE PUEDE DESHACER.

- 6. Utilice el botón de disminución de volumen (-) para resaltar Sí, deseo eliminar todos los datos del usuario.
- 7. Presione el botón de inicio/apagado para iniciar el restablecimiento.

Una pantalla de recuperación del sistema mostrará el proceso de restablecimiento.

8. Cuando la pantalla muestre el mensaje Datos completamente eliminados, resalte Reiniciar el sistema ahora y luego presione el botón de inicio/apagado para seleccionar la opción.

El dispositivo se reiniciará.

### Inicio mediante el menú de recuperación

Si su dispositivo no puede iniciarse en el sistema operativo, puede realizar una recuperación del sistema accediendo directamente al menú de Recuperación.

- 1. Apague el dispositivo y si una batería con alimentación independiente estaba alimentando el dispositivo, conecte el adaptador de CA.
- 2. Para iniciar en el menú de Recuperación, presione y sostenga la tecla para disminuir el volumen y luego presione el botón de Inicio/apagado. Mantenga presionada la tecla para disminuir el volumen hasta que aparezca el logotipo de HP.
- 3. Use la tecla flecha arriba o la tecla flecha abajo para resaltar Borrar datos/restablecer la configuración de fábrica y, a continuación, presione intro para confirmar la selección.
- <span id="page-45-0"></span>4. Utilice la tecla flecha arriba o la tecla flecha abajo para resaltar Sí, eliminar todos los datos del usuario y, a continuación, presione intro para confirmar la selección.
- 5. Use la tecla flecha arriba o la tecla flecha abajo para resaltar Reiniciar el sistema ahora y, a continuación, presione intro para confirmar la selección.

### Actualización del dispositivo mediante una actualización inalámbrica (OTA)

- 1. Apague el dispositivo y si una batería con alimentación independiente estaba alimentando el dispositivo, conecte el adaptador de CA.
- 2. Encienda su dispositivo y conéctese a Internet.
- 3. Para acceder a la Configuración, toque o haga clic en el icono **Todas las aplicaciones** y luego toque o haga clic en Configuración.
- 4. En Acerca del dispositivo, toque o haga clic en Actualizaciones del sistema y luego toque o haga clic en Comprobar ahora.
- 5. Siga las instrucciones que aparecen en la pantalla para terminar el proceso. Es posible que el dispositivo se reinicie conforme se apliquen las actualizaciones.

### Actualización del dispositivo mediante una actualización basada en archivo

**X NOTA:** Antes de realizar el siguiente procedimiento, conecte el adaptador de CA para su dispositivo, si se ha proporcionado.

- 1. Descargue la imagen de restauración de sistema operativo más reciente para su dispositivo.
	- a. Vaya a <http://www.hp.com/support> y siga las instrucciones que aparecen en la pantalla para seleccionar su país y su producto.
	- b. Siga las instrucciones que aparecen en la pantalla para acceder a su software de sistema operativo Android.
- 2. Encuentre el archivo update.zip y cópielo en una tarjeta de memoria.
- 3. Apague el dispositivo y, a continuación, inserte la tarjeta de memoria que contiene el archivo update.zip.
- 4. Para encender el dispositivo, presione y sostenga la tecla de disminución del volumen y el botón de Inicio/apagado.
- 5. Seleccione Aplicar actualización desde la SD.
- 6. Siga las instrucciones que aparecen en la pantalla para terminar el proceso y luego reinicie el sistema.

# <span id="page-46-0"></span>Restablecimiento con el dispositivo apagado

Si el dispositivo no se inicia normalmente o si usted no recuerda la contraseña de bloqueo de la pantalla, puede restablecer el dispositivo sin encenderlo.

 $\bigwedge$  PRECAUCIÓN: Todos los datos que guardó en su dispositivo se eliminarán cuando realice un restablecimiento de fábrica. Todas las aplicaciones se desinstalarán, pero tal vez sea posible restaurar datos en su cuenta de correo electrónico. Antes de restablecer el dispositivo, haga copias de seguridad de todos los archivos importantes con un dispositivo de almacenamiento externo o en la nube, mediante una de las varias soluciones comerciales disponibles.

- 1. Si el dispositivo dispone de alimentación por batería, desconecte el adaptador de CA del dispositivo.
- 2. Con el dispositivo apagado, mantenga el botón de aumento de volumen (+) y el botón de inicio/ apagado presionados al mismo tiempo.
- 3. Cuando aparezca el menú de recuperación del sistema, utilice el botón de disminución de volumen (-) para resaltar Borrar datos/restablecer la configuración de fábrica.
- 4. Presione el botón de inicio/apagado para seleccionar las opciones adecuadas.

La pantalla mostrará la siguiente pregunta: ¿Confirma que desea borrar todos los datos del usuario? Esta acción no se puede deshacer..

- 5. Utilice el botón de disminución de volumen (-) para resaltar Sí, deseo eliminar todos los datos del usuario.
- 6. Presione el botón de inicio/apagado para iniciar el restablecimiento.

Una pantalla de recuperación del sistema mostrará el proceso de restablecimiento.

7. Cuando la pantalla muestre el mensaje Datos completamente eliminados, resalte Reiniciar el sistema ahora y luego presione el botón de inicio/apagado para seleccionar la opción.

El dispositivo se reiniciará.

# <span id="page-47-0"></span>11 Administración de la energía

Su dispositivo puede funcionar tanto con alimentación de batería como con alimentación externa. Si el dispositivo está funcionando únicamente con la alimentación de la batería y no hay una fuente de alimentación de CA disponible para cargar la batería, es importante supervisar y conservar la carga de la batería.

## Funcionamiento con alimentación de la batería

Si el dispositivo dispone de una batería cargada y no está conectado a una fuente de alimentación externa, funciona con alimentación por batería. Si el dispositivo está apagado y desconectado de una fuente de alimentación externa, su batería se descarga lentamente. El dispositivo mostrará un mensaje cuando la batería alcance un nivel bajo o crítico de batería.

La vida útil de la batería de un dispositivo varía según la configuración de administración de energía, los programas que se ejecutan en el dispositivo, el brillo de la pantalla, los dispositivos externos conectados y otros factores.

### Batería sellada de fábrica (solo en algunos dispositivos)

La(s) batería(s) de este dispositivo no puede(n) ser reemplazada(s) fácilmente por los propios usuarios. La extracción o sustitución de la batería podría afectar la cobertura de su garantía. Si una batería ya no mantiene la carga, comuníquese con el soporte. Cuando una batería haya alcanzado el fin de su vida útil, no la deseche en la basura doméstica común. Siga las normas y leyes locales para la eliminación de baterías.

#### Carga de la batería

- 1. Conecte el adaptador de CA al dispositivo.
- 2. Para comprobar que la batería se está cargando, verifique el indicador luminoso del adaptador de CA.
- 3. Mientras la batería se carga, mantenga el adaptador de CA conectado hasta que la información de la batería del área de estado o del área de notificación indique un 100% de carga.

#### Conservar la energía de la batería

Para ahorrar energía de la batería y maximizar su vida útil:

- Active el Modo de ahorro de energía en Configuración.
- Disminuya el brillo de la pantalla.
- Si el dispositivo no se va a utilizar y va a permanecer desconectado de una fuente de alimentación externa durante más de dos semanas, retire la batería reemplazable por el usuario (solo en algunos dispositivos) del dispositivo y guárdela por separado en un lugar fresco y seco.
- Apague los dispositivos inalámbricos cuando no los esté usando.
- Desconecte los dispositivos externos no utilizados que no estén conectados a una fuente de alimentación externa, como una unidad de disco duro externa conectada a un puerto USB.
- <span id="page-48-0"></span>Detenga, desactive o extraiga cualquier tarjeta multimedia externa que no esté utilizando.
- Antes de dejar su trabajo, inicie la suspensión o apague el dispositivo.

## Funcionamiento con alimentación de CA

Para obtener información sobre cómo conectarse a la alimentación de CA, consulte la quía *Inicio* rápido o el póster *Instrucciones de configuración* que viene con su dispositivo.

El dispositivo no usa la alimentación de la batería cuando está conectado a la alimentación externa de CA por medio de un adaptador de CA aprobado o un dispositivo de expansión/acoplamiento opcional.

 $\Lambda$  **¡ADVERTENCIA!** Para minimizar posibles problemas de seguridad, debe usar únicamente el adaptador de CA que se suministra con el dispositivo, un adaptador de CA de repuesto suministrado por HP o un adaptador de CA compatible adquirido a HP.

Conecte el dispositivo a la alimentación de CA externa en cualquiera de las siguientes condiciones:

 $\Lambda$  **¡ADVERTENCIA!** No cargue la batería del dispositivo a bordo de un avión. Algunas compañías aéreas pueden tener diferentes reglas o restricciones.

- Al cargar o calibrar una batería
- Al instalar o modificar el software del sistema
- Al grabar información en un disco (solo en algunos dispositivos).
- Al crear copias de seguridad o efectuar una recuperación

Al conectar el dispositivo a la alimentación de CA externa:

- La batería comienza a cargarse.
- El brillo de la pantalla aumenta.

Cuando desconecte la alimentación de CA externa, ocurrirán los siguientes eventos:

- El dispositivo cambia a la alimentación de la batería.
- Según su dispositivo, el brillo de la pantalla puede disminuir automáticamente para ahorrar batería.

#### Resolución de problemas de alimentación

Pruebe el adaptador de CA en caso de que el dispositivo presente alguno de los siguientes síntomas cuando se conecte a la alimentación de CA:

- El dispositivo no se enciende.
- La pantalla no se enciende.
- Los indicadores luminosos de alimentación están apagados.

Para probar el adaptador de CA:

- 1. Apague el dispositivo.
- 2. Conecte el adaptador de CA al dispositivo y luego enchúfelo a una toma eléctrica de CA.
- 3. Encienda el dispositivo.
- <span id="page-49-0"></span>Si los indicadores luminosos de alimentación se *encienden*, el adaptador de CA funciona adecuadamente.
- Si los indicadores luminosos de inicio/apagado se mantienen *apagados*, verifique la conexión del adaptador de CA al dispositivo y la conexión del adaptador de CA a la toma eléctrica de CA a fin de cerciorarse de que las conexiones estén firmes.
- Si las conexiones están firmes y los indicadores luminosos de inicio/apagado permanecen apagados, es posible que el adaptador de CA no esté funcionando y deba reemplazarse.

Póngase en contacto con el soporte al cliente para obtener información sobre cómo obtener un adaptador de CA de repuesto.

# Apagado del dispositivo

A PRECAUCIÓN: La información que no se haya guardado se perderá cuando se apague el dispositivo. Asegúrese de guardar su trabajo antes de apagar el dispositivo.

El comando Apagar cierra todos los programas abiertos, incluido el sistema operativo, y luego apaga la pantalla y el dispositivo.

Apague el dispositivo en cualquiera de las siguientes condiciones:

- Cuando necesite sustituir la batería o tener acceso a los componentes internos del dispositivo.
- Cuando esté conectando un dispositivo externo de hardware que no se conecta a un puerto USB o a un puerto de video
- Cuando el dispositivo no vaya a ser utilizado y permanezca desconectado de una fuente de alimentación externa durante un período prolongado.

Aunque puede apagar el dispositivo con el botón de inicio/apagado, siga el procedimiento de apagado de Android recomendado.

Si el dispositivo ha dejado de responder y no puede utilizar el procedimiento de apagado de Android, pruebe los siguientes procedimientos de emergencia en el orden en que aparecen:

- Mantenga presionado el botón de inicio/apagado durante por lo menos cinco segundos.
- Desconecte el dispositivo de la alimentación externa.
- Retire la batería en dispositivos con una batería reemplazable por el usuario.

# <span id="page-50-0"></span>12 Uso de un teclado y mouse externo o conectado (solo en algunos dispositivos)

El uso de un teclado conectado o la conexión de un teclado y mouse externo le permite escribir, seleccionar elementos, desplazarse y realizar otras funciones. Un teclado también le permite usar las teclas de acción para realizar funciones específicas.

> $\dot{\bigcirc}$  SUGERENCIA: HP recomienda el uso de un teclado admitido por Android con su dispositivo. Es posible que los teclados no compatibles con Android no ofrezcan la misma funcionalidad de las teclas de acción. Para encontrar un teclado compatible con Android, vaya a www.hp.com.

Cada tecla de acción realiza una función asignada. Los iconos de las teclas de acción ilustran la función asignada a cada tecla.

Para usar la función de una tecla de acción, mantenga presionada esa tecla.

**EX NOTA:** Si su dispositivo dispone de teclas de acción, el recurso viene activado de fábrica. El algunos dispositivos, este recurso se puede desactivar en la utilidad de configuración (BIOS). Consulte Ayuda y soporte técnico para obtener información adicional.

En algunos dispositivos, si desactiva el recurso de las teclas de acción, podrá realizar cada función al presionar la tecla fn o la tecla esc en combinación con la tecla de acción adecuada.

Según su dispositivo, su teclado puede tener algunas de las siguientes funciones de teclas de acción.

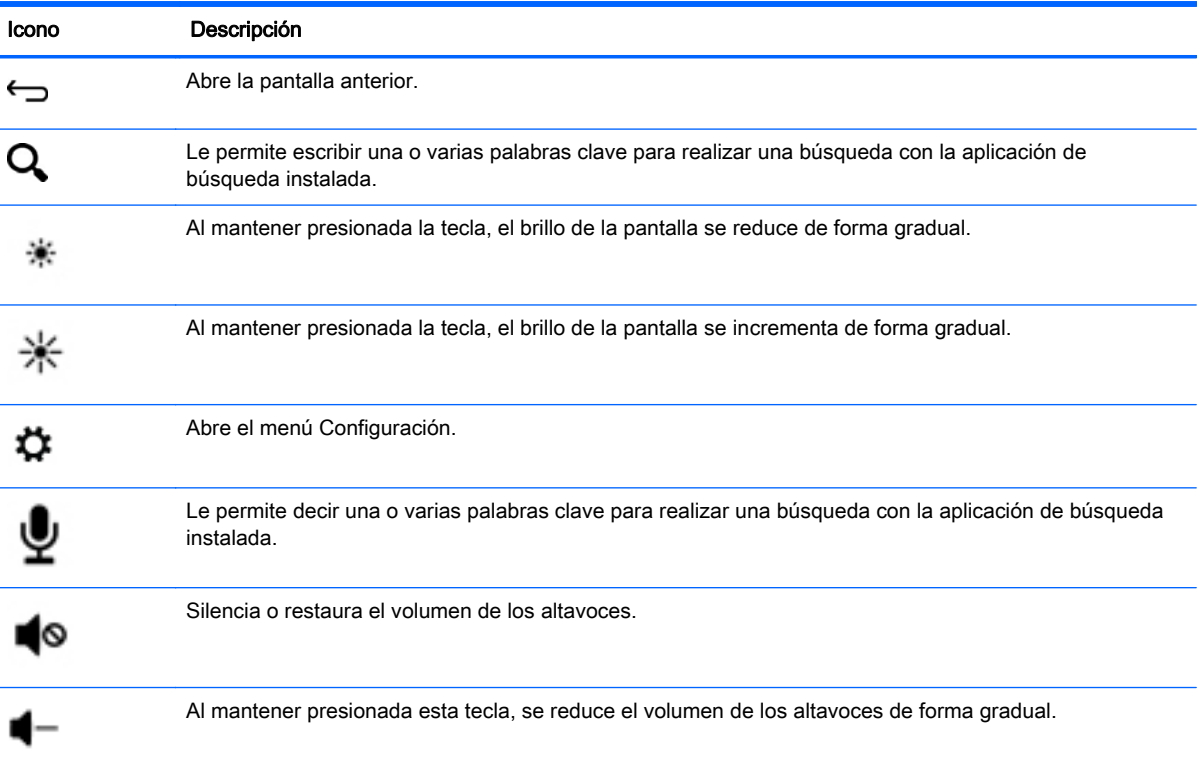

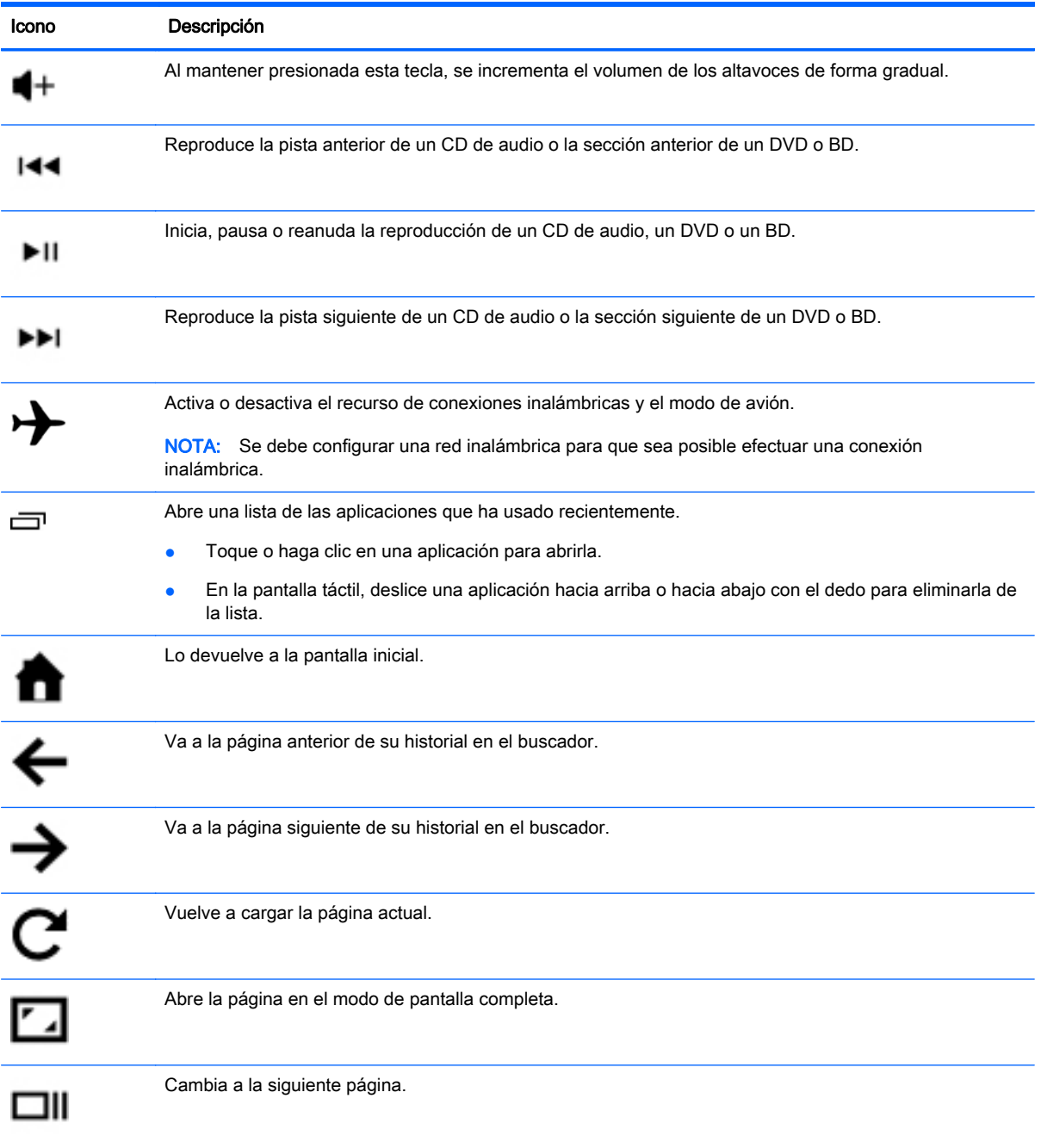

# <span id="page-52-0"></span>13 Mantenimiento

Es importante que realice las tareas sencillas de mantenimiento de su dispositivo para asegurarse de que funcione con el máximo rendimiento.

## Limpieza de su dispositivo

Utilice los siguientes productos para limpiar con seguridad su dispositivo:

- Cloruro de dimetil bencil amonio en una concentración máxima del 0,3% (por ejemplo, en forma de toallitas desechables, que se pueden adquirir de distintas marcas).
- Líquido limpia cristales sin alcohol
- Solución de agua con jabón suave
- Paño de limpieza de microfibra o gamuza seco (paño antiestático sin aceite)
- Paños de tela antiestáticos
- $\bigwedge$  PRECAUCIÓN: Evite los solventes de limpieza fuertes, que pueden dañar permanentemente su dispositivo. Si no tiene la certeza de que un producto de limpieza es seguro para su dispositivo, compruebe el contenido del producto para asegurarse de que no incluye ingredientes como alcohol, acetona, cloruro de amonio, cloruro de metileno e hidrocarburos.

Los materiales fibrosos, como las toallas de papel, pueden rayar el dispositivo. Con el transcurso del tiempo, las partículas de polvo y los agentes limpiadores pueden quedar atrapados en los rayones.

#### Procedimiento de limpieza

Siga los procedimientos de esta sección para limpiar con seguridad su dispositivo.

 $\Lambda$  **ADVERTENCIA!** Para evitar que se produzca una descarga eléctrica o que se dañen los componentes, no intente limpiar su dispositivo mientras esté encendido.

- Apague el dispositivo.
- Desconecte la alimentación de CA.
- Desconecte todos los dispositivos externos con alimentación.

A PRECAUCIÓN: Para evitar que se dañen los componentes internos, no rocíe agentes de limpieza o líquidos directamente en ninguna superficie del dispositivo. Los líquidos que goteen en la superficie podrían dañar los componentes internos de forma permanente.

#### Limpieza del monitor

A PRECAUCIÓN: No rocíe ni coloque el limpiador directamente sobre la pantalla.

Limpie los lados y la superficie de la pantalla con delicadeza y usando un paño suave y libre de pelusas humedecido con un limpiador de vidrios sin alcohol.

#### <span id="page-53-0"></span>Limpieza de los orificios de ventilación (solo en algunos dispositivos)

Los orificios de ventilación mantienen fresco el dispositivo. Mantenga dichos orificios limpios con una pequeña aspiradora alimentada por batería. (Una aspiradora alimentada por batería elimina el riesgo de descargas eléctricas).

- 1. Aspire los orificios del chasis del dispositivo.
- 2. Extraiga los residuos que se hayan acumulado dentro y alrededor de los conectores de dispositivo (por ejemplo, los conectores Ethernet y USB).

#### Limpieza del teclado o mouse (solo en algunos dispositivos)

- $\Lambda$  **¡ADVERTENCIA!** Para reducir el riesgo de descarga eléctrica o daños a los componentes internos, no use un accesorio de aspiradora para limpiar el teclado. Una aspiradora puede depositar residuos de la casa en la superficie del teclado.
- A PRECAUCIÓN: Con el fin de evitar daños en los componentes internos, no permita que se derramen líquidos entre las teclas.
	- Para limpiar el teclado o el mouse, utilice un paño suave de microfibra o gamuza humedecido con una de las soluciones limpiadoras indicadas o utilice una toalla germicida desechable aceptable.
	- Para evitar que las teclas se adhieran y para eliminar el polvo, las pelusas, y las partículas del teclado, utilice una lata de aire comprimido con una boquilla.

# <span id="page-54-0"></span>14 Protección de su dispositivo

# Bloqueo y desbloqueo del dispositivo

Bloquear: Presione el botón de inicio/apagado.

Desbloquear: Presione el botón de inicio/apagado para encender el dispositivo, coloque su dedo en el icono de bloqueo  $\Box$  y deslice el icono hasta la posición de desbloqueo  $\Box$ .

# Establecimiento del bloqueo de pantalla

1. Toque o haga clic en el icono **Todas las aplicaciones**  $(...)$ y luego toque o haga clic en el icono Configuración **D** 

O bien:

En la pantalla táctil, deslice el dedo desde el borde superior derecho y luego toque o haga clic en el icono Configuración

- 2. En Personal, toque o haga clic en Seguridad y Seguridad de la pantalla y, a continuación, toque o haga clic en Bloqueo de pantalla.
- 3. En la sección Elegir bloqueo de pantalla, seleccione uno de los siguientes tipos de bloqueo de pantalla y luego siga las instrucciones en pantalla.

 $\mathbb{R}^n$  NOTA: Si ha establecido anteriormente un bloqueo de pantalla, debe desbloquear la pantalla antes de cambiar la configuración o ajuste de bloqueo.

- Deslizar: desbloquee la pantalla deslizando el dedo en cualquier dirección.
- Contraseña: introduzca cuatro o más números o letras. Esta es la opción que brinda más protección, si se selecciona una contraseña fuerte.
- PIN: introduzca cuatro números o más para desbloquear la pantalla.
- Patrón: Dibuje un patrón simple para desbloquear la pantalla.
- Desbloqueo facial (solo en algunos dispositivos): Desbloquee la pantalla mirando hacia ella.
- 4. En Información del propietario, introduzca texto que aparecerá cuando se bloquee la pantalla.

# Encriptación de su dispositivo

 $\triangle$  PRECAUCIÓN: La encriptación es irreversible. Para eliminar la encriptación se deben restablecer los datos de fábrica, lo que borrará todos sus datos.

Para proporcionar protección adicional en caso de robo del dispositivo, puede encriptar todos sus datos, que incluyen las cuentas, los datos de las aplicaciones, la música y cualquier otro contenido multimedia, así como la información descargada. Si encripta el dispositivo, deberá introducir un PIN/ contraseña para desencriptarlo cada vez que lo encienda.

- <span id="page-55-0"></span>PRECAUCIÓN: La encriptación puede tardar una hora o más. Si el proceso de encriptación se interrumpe, perderá los datos.
	- 1. Establezca un PIN/contraseña para bloquear la pantalla.
	- 2. Carga de la batería (solo en algunos dispositivos).
	- 3. Toque o haga clic en el icono **Todas las aplicaciones**  $\overline{(*)}$  y luego toque o haga clic en el icono Configuración **. .**

O bien:

En la pantalla táctil, deslice el dedo desde el borde superior derecho y luego toque o haga clic en el icono Configuración

- 4. Debajo de Personal, toque o haga clic en Seguridad y, a continuación, debajo de Encriptación, toque o haga clic en Encriptar dispositivo.
- NOTA: Lea cuidadosamente la información acerca de la encriptación. El botón Encriptar dispositivo no está disponible si su batería no está cargada o el dispositivo no está enchufado. Si cambia de opinión sobre la encriptación de su dispositivo, toque o haga clic en el botón Atrás.
- 5. Introduzca su PIN/contraseña de bloqueo de pantalla y toque o haga clic en Continuar.
- 6. Toque o haga clic en **Encriptar dispositivo** nuevamente.

El progreso se muestra durante la encriptación. Cuando la encriptación se complete, deberá introducir su PIN/contraseña. También deberá introducir su PIN/contraseña cada vez que encienda el dispositivo.

### Bloqueo del botón de inicio/apagado (solo en algunos dispositivos)

El recurso de bloqueo del botón de inicio/apagado le permite bloquear el botón de inicio/apagado para que no pueda utilizarse. Para bloquear el botón de inicio/apagado, mantenga el botón de inicio/ apagado, el botón de disminución de volumen y el botón de aumento de volumen presionados al mismo tiempo durante 10 segundos mientras se enciende el monitor. Una vez bloqueado el botón de inicio/apagado, el mensaje de visualización en pantalla (OSD) de **Bloqueo del botón de inicio/** apagado se mostrará durante 10 segundos. Cuando el botón de inicio/apagado está bloqueado y se pulsa, el mensaje de OSD de Bloqueo del botón de inicio/apagado se muestra en la pantalla durante 10 segundos.

Cuando el botón de inicio/apagado esté bloqueado, se desbloquearán sus funciones y se apagará el monitor si el botón de alimentación, el botón de disminución de volumen y el botón de aumento de volumen se mantienen presionados al mismo tiempo durante 10 segundos. Si se presiona el botón de inicio/apagado, el monitor permanecerá encendido hasta que se suelte el botón. Si el botón de inicio/apagado está bloqueado y el monitor está apagado, el botón de inicio/apagado seguirá funcionando para que se pueda encender el monitor.

### <span id="page-56-0"></span>Bloqueo de visualización en pantalla (OSD) (solo en algunos dispositivos)

El recurso de bloqueo de OSD le permite bloquear la visualización en pantalla para que no sea posible acceder a ella. Para bloquear la OSD, mantenga presionado el botón menú durante 10 segundos. Una vez bloqueada la OSD, el mensaje de **Bloqueo de OSD** se mostrará en la pantalla durante 10 segundos. Si la OSD está bloqueada y se pulsa cualquier botón de OSD, el mensaje de Bloqueo de OSD se mostrará en la pantalla durante 10 segundos adicionales. Cuando la OSD esté bloqueada, se desbloqueará la OSD y se mostrará el Menú principal si se presiona el botón menú durante 10 segundos.

# <span id="page-57-0"></span>15 Recursos de accesibilidad

HP diseña, produce y vende productos y servicios que pueden ser utilizados por cualquier persona, incluidas las personas con discapacidades físicas, ya sea de forma independiente o con dispositivos auxiliares apropiados. La iniciativa de accesibilidad de HP incluye la capacitación de los empleados en lo que respecta a los problemas de accesibilidad, la mejora de los productos HP para cumplir con los estándares de accesibilidad establecidos y la incorporación de dichos estándares en los procesos de desarrollo y control de la calidad. Como parte de esa iniciativa, HP redefine continuamente la accesibilidad de sus productos y servicios y se complace en recibir los comentarios activos de los usuarios. Si tiene un problema con un producto o desea darnos su opinión acerca de los recursos de accesibilidad que le han sido útiles, llámenos al (888) 259-5707 (de lunes a viernes, de 6:00 a. m. a 9:00 p. m., horario de la Montaña). Los clientes sordos, los clientes que tengan dificultades para escuchar y necesiten soporte técnico y los clientes que tengan preguntas sobre accesibilidad y utilicen VRS/TRS/WebCapTel deberán llamarnos al (877) 656-7058 (de lunes a viernes, de 6:00 a. m. a 9:00 p. m., horario de la Montaña).

Para obtener más información sobre accesibilidad, utilice el recurso de búsqueda de su dispositivo.

# <span id="page-58-0"></span>Índice

#### A

accesibilidad [34](#page-39-0) adaptador de CA, pruebas [43](#page-48-0) alimentación batería [42](#page-47-0) alimentación de CA externa, uso [43](#page-48-0) alimentación por batería [42](#page-47-0) almacenamiento [30](#page-35-0) altavoces conexión [18](#page-23-0) altavoces, identificación [8](#page-13-0) anclaje a red [14](#page-19-0) antenas WLAN, identificación [9](#page-14-0) antenas WWAN, identificación [9](#page-14-0) apagado [44](#page-49-0) apagado del dispositivo [44](#page-49-0) aplicaciones [25](#page-30-0) descarga [27](#page-32-0) desinstalación [27](#page-32-0) aplicaciones recientes, icono [3](#page-8-0) Área del TouchPad, identificación [8](#page-13-0) auriculares, conexión [18](#page-23-0) Avisos normativos [2](#page-7-0)

#### B

batería [30](#page-35-0) descarga [42](#page-47-0) bloqueo de pantalla [49](#page-54-0) Bluetooth [11](#page-16-0), [12](#page-17-0), [30](#page-35-0) botón de inicio/apagado identificación [7](#page-12-0) botones alimentación [7](#page-12-0) derecho del Touchpad [7](#page-12-0) izquierdo del TouchPad [6](#page-11-0) búsqueda, icono [3](#page-8-0) búsqueda por voz, icono [3](#page-8-0)

#### C

calendario [25](#page-30-0), [26](#page-31-0) cámara web identificación [9](#page-14-0) captura de pantalla [18](#page-23-0) componentes [5](#page-10-0) conector, alimentación [7](#page-12-0) conector de alimentación, identificación [7](#page-12-0) conector de batería adicional, identificación [5](#page-10-0) conector de entrada de audio (micrófono) identificación [5](#page-10-0) conector de red, identificación [7](#page-12-0) Conector de salida de audio (auriculares) identificación [5](#page-10-0) conector de salida de audio (auriculares)/entrada de audio (micrófono) identificación [5](#page-10-0) conectores entrada de audio (micrófono) [5](#page-10-0) red [7](#page-12-0) RJ-45 (red) [7](#page-12-0) salida de audio (auriculares) [5](#page-10-0) salida de audio (auriculares)/ entrada de audio (micrófono) [5](#page-10-0) conector RJ-45 (red), identificación [7](#page-12-0) configuración [30](#page-35-0) conozca su dispositivo [3](#page-8-0) contraseña [49](#page-54-0) copias de seguridad y recuperación [37](#page-42-0) correo electrónico [25,](#page-30-0) [26](#page-31-0) Cosas entretenidas por hacer [1](#page-6-0) cuentas [30](#page-35-0), [34](#page-39-0) cuidado de su dispositivo [47](#page-52-0)

#### D

Desbloqueo facial [49](#page-54-0) descarga [25](#page-30-0) **DisplayPort** conexión [20](#page-25-0) identificación [6](#page-11-0) dispositivo [11](#page-16-0)

dispositivos de alta definición, conexión [19](#page-24-0), [20](#page-25-0) dispositivo WLAN [10](#page-15-0)

#### E

etiqueta Bluetooth [10](#page-15-0) etiqueta de certificación de conexiones inalámbricas [10](#page-15-0) etiquetas Bluetooth [10](#page-15-0) certificación de conexiones inalámbricas [10](#page-15-0) número de serie [10](#page-15-0) reglamentarias [10](#page-15-0) servicio [10](#page-15-0) WLAN [10](#page-15-0) etiquetas de servicio ubicación [10](#page-15-0) etiqueta WLAN [10](#page-15-0)

#### F

fecha [34](#page-39-0) fecha y hora [30](#page-35-0) fotografías impresión [18](#page-23-0) tomar una foto propia [17](#page-22-0) visualización [18](#page-23-0)

#### G

gestos táctiles de deslizamiento desde el borde superior y deslizamiento desde el borde inferior en el TouchPad y la pantalla táctil [23](#page-28-0) gestos táctiles en el TouchPad y la pantalla táctil acercamiento o alejamiento mediante el gesto de pinza con dos dedos [22](#page-27-0) deslizamiento desde el borde derecho [23](#page-28-0) deslizamiento desde el borde izquierdo [22](#page-27-0) deslizamiento desde el borde superior derecho [23](#page-28-0)

deslizamiento desde los bordes superior e inferior [23](#page-28-0) desplazamiento con dos dedos [21](#page-26-0) pulsar [21](#page-26-0) gesto táctil de acercamiento o alejamiento mediante el gesto de pinza con dos dedos en el TouchPad y la pantalla táctil [22](#page-27-0) gesto táctil de deslizamiento con un dedo (solo en la pantalla táctil) [24](#page-29-0) gesto táctil de deslizamiento desde el borde derecho en el TouchPad y la pantalla táctil [23](#page-28-0) gesto táctil de deslizamiento desde el borde izquierdo en el TouchPad y la pantalla táctil [22](#page-27-0) gesto táctil de deslizamiento desde el borde superior derecho en el TouchPad y la pantalla táctil [23](#page-28-0) gesto táctil de desplazamiento con dos dedos en el TouchPad y la pantalla táctil [21](#page-26-0) gesto táctil de pulsar en el TouchPad y la pantalla táctil [21](#page-26-0) gesto táctil en la pantalla táctil,

deslizamiento con un dedo [24](#page-29-0) Guía Inicio rápido [2](#page-7-0)

#### H

HDMI [11](#page-16-0) hora [34](#page-39-0)

#### I

iconos [3](#page-8-0) idioma [30](#page-35-0) impresión [34](#page-39-0) indicadores luminosos Adaptador de CA [5](#page-10-0) alimentación [7](#page-12-0) bloq mayús [6](#page-11-0) cámara web [9](#page-14-0) conexiones inalámbricas [9](#page-14-0) estado de RJ-45 (red) [7](#page-12-0) silencio [7](#page-12-0) TouchPad [8](#page-13-0) unidad de disco duro [6](#page-11-0)

indicadores luminosos de alimentación, identificación [7](#page-12-0) indicadores luminosos de estado de RJ-45 (red), identificación [7](#page-12-0) indicador luminoso de bloq mayús identificación [6](#page-11-0) indicador luminoso de conexiones inalámbricas [9](#page-14-0) indicador luminoso de la cámara web, identificación [9](#page-14-0) indicador luminoso del adaptador de CA identificación [5](#page-10-0) indicador luminoso de la unidad de disco duro identificación [6](#page-11-0) indicador luminoso del TouchPad, identificación [8](#page-13-0) indicador luminoso de silencio, identificación [7](#page-12-0) inferior [10](#page-15-0) información normativa etiqueta reglamentaria [10](#page-15-0) etiquetas de certificación de conexiones inalámbricas [10](#page-15-0) inicio, icono [3](#page-8-0) Inicio correcto [1](#page-6-0) interruptor de pantalla interno, identificación [6](#page-11-0)

#### L

lector de tarjetas de memoria, identificación [6](#page-11-0) limpieza de su dispositivo [47](#page-52-0)

#### LL

llamada por voz (solo en tablets con recursos de voz) [28](#page-33-0)

#### M

micrófono, conexión [19](#page-24-0) micrófonos internos, identificación [6](#page-11-0) Miracast [11](#page-16-0)

#### N

nombre y número del producto [10](#page-15-0) número de serie [10](#page-15-0)

#### O

orificios de ventilación, identificación [8](#page-13-0)

#### P

pantalla [30](#page-35-0) PIN [49](#page-54-0) Póster Instrucciones de configuración [2](#page-7-0) probar un adaptador de CA [43](#page-48-0) puerto de carga Micro-USB, identificación [6](#page-11-0) puerto de carga USB 2.0 (con alimentación), identificación [8](#page-13-0) puerto de carga USB 3.0 (con alimentación), identificación [8](#page-13-0) puerto HDMI identificación [6](#page-11-0) Puerto HDMI conexión [19](#page-24-0) puertos carga USB 2.0 (con alimentación) [8](#page-13-0) carga USB 3.0 (con alimentación) [8](#page-13-0) DisplayPort [6](#page-11-0) HDMI [6](#page-11-0), [19,](#page-24-0) [20](#page-25-0) Puerto de carga micro USB [6](#page-11-0) USB 2.0 [8](#page-13-0) USB 3.0 [8](#page-13-0) puerto USB 2.0, identificación [8](#page-13-0) puerto USB 3.0, identificación [8](#page-13-0)

#### R

ranura para el cable de seguridad, identificación [7](#page-12-0) ranura para tarjeta SIM, identificación [7](#page-12-0) ranuras cable de seguridad [7](#page-12-0) lector de tarjetas de memoria [6](#page-11-0) SIM [7](#page-12-0) ranura SIM, identificación [7](#page-12-0) recursos de accesibilidad [52](#page-57-0) recursos de HP [2](#page-7-0) red [11](#page-16-0) móvil [13,](#page-18-0) [28](#page-33-0) redes [30](#page-35-0) reloj [25](#page-30-0), [26](#page-31-0)

restablecer [38,](#page-43-0) [39](#page-44-0), [41](#page-46-0) restablecer datos de fábrica [37](#page-42-0)

#### S

set de auriculares y micrófono, conexión [19](#page-24-0) sistema no responde [44](#page-49-0) sonido [30](#page-35-0) sonidos [30](#page-35-0)

#### T

tarjeta de memoria, identificación [6](#page-11-0) tecla bloq num identificación [7](#page-12-0) tecla del modo avión [5](#page-10-0) tecla esc identificación [6](#page-11-0) tecla fn identificación [6](#page-11-0) teclas acción [5](#page-10-0) bloq num [7](#page-12-0) esc [6](#page-11-0) fn [6](#page-11-0) modo avión [5](#page-10-0) teclas de acción identificación [5](#page-10-0) todas las aplicaciones, icono [3](#page-8-0) **TouchPad** botones [6](#page-11-0) uso [21](#page-26-0) transferencia de archivos [36](#page-41-0) transferencia de datos [13](#page-18-0)

#### U

unidad óptica, identificación [7](#page-12-0) uso compartido de archivos [36](#page-41-0) uso de alimentación de CA externa [43](#page-48-0) uso del TouchPad [21](#page-26-0)

#### V

viajes con el equipo [10](#page-15-0) video [19](#page-24-0) videos grabación [17](#page-22-0) visualización [18](#page-23-0) volver, icono [3](#page-8-0)

#### W

widgets [25](#page-30-0) wi-fi [11,](#page-16-0) [30](#page-35-0)

#### Z

zona Wi-Fi portátil [14](#page-19-0)